# **75BDL3000U** V2.00

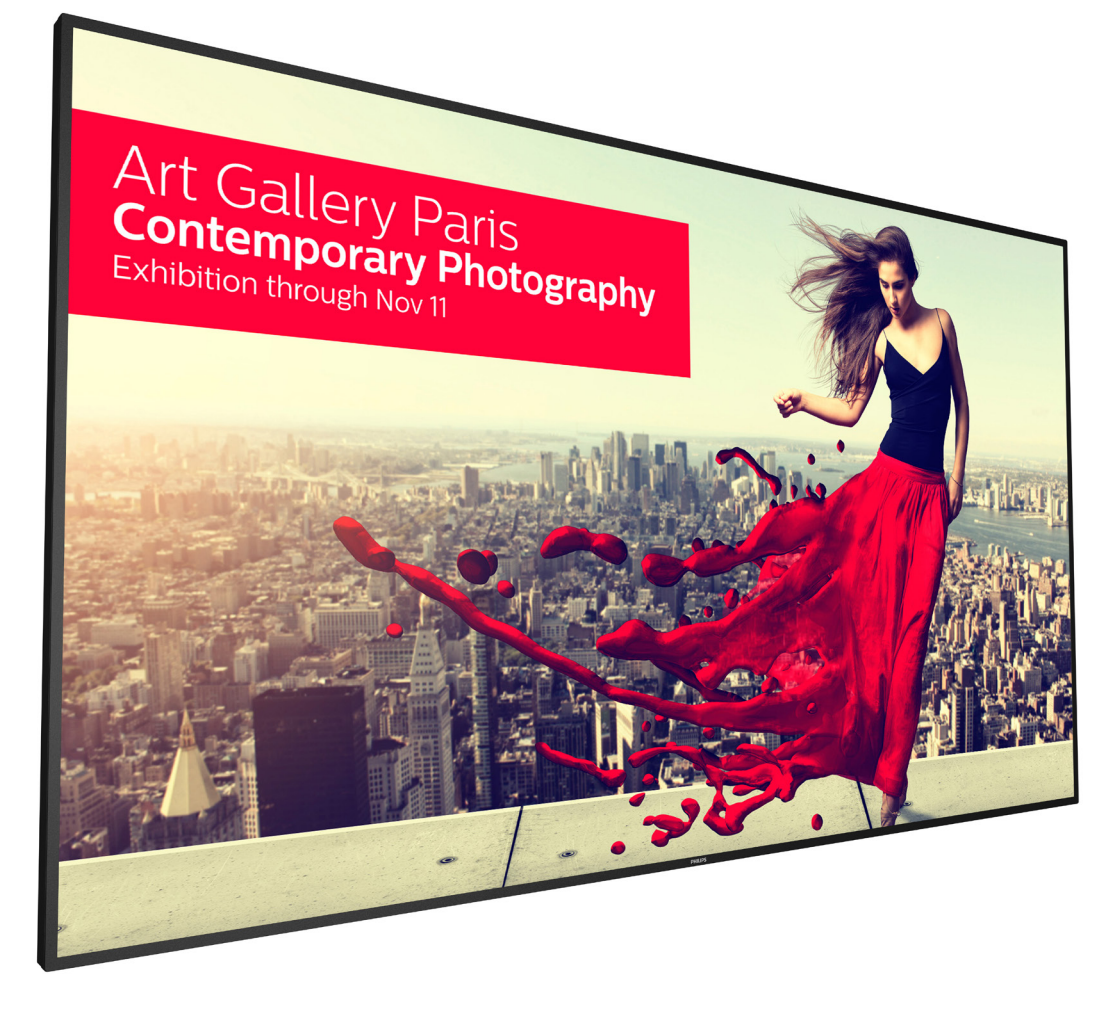

# www.philips.com/welcome

Руководство пользователя (на русском языке)

# **PHILIPS SignageSolutions**

# **Правила техники безопасности**

#### **Указания по мерам безопасности и техническому обслуживанию**

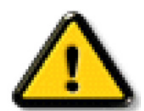

ВНИМАНИЕ! Использование функций, органов управления или операций регулировки, отличных от указанных в данном документе, может привести к поражению электрическим током и опасным ситуациям, связанным с электрическими и/или механическими компонентами.

#### **Прочитайте и неукоснительно соблюдайте приведенные ниже инструкции при подключении и эксплуатации монитора.**

#### **Эксплуатация:**

- Предохраняйте монитор от воздействия прямого солнечного света и не устанавливайте его рядом с кухонными плитами и другими источниками тепла.
- Не допускайте попадания каких-либо предметов в вентиляционные отверстия, а также нарушения надлежащего охлаждения электронных компонентов монитора из-за посторонних предметов.
- Не закрывайте вентиляционные отверстия на корпусе монитора.
- При установке монитора удостоверьтесь, что штепсельная вилка и электрическая розетка находятся в легко доступном месте.
- Для нормальной работы монитора при отсоединении шнура питания подождите 6 секунд перед повторным присоединением шнура питания.
- Всегда используйте только специальный шнур питания, поставляемый компанией Philips. Если шнур питания отсутствует, обратитесь в местный сервисный центр.
- Не подвергайте монитор воздействию сильной вибрации или сильным ударам во время работы.
- Не допускайте падения монитора или ударов по нему во время эксплуатации или транспортировки.
- Рым-болт предназначен для использования при техобслуживании и установке в короткие сроки. Рекомендуем использовать рым-болт не более 1 часа. Запрещается длительное использование. При использовании рым-болта под экраном должно быть свободное пространство.

#### **Уход**

- Во избежание возможных повреждений не давите на ЖК-панель. При перемещении удерживайте монитор за рамку, не поднимайте монитор, касаясь руками или пальцами ЖК-панели.
- Если монитор не используется в течение длительного времени, отключите его от электрической розетки.
- Отсоедините монитор от электрической розетки перед выполнением очистки. Очистка проводится влажной тканью. Экран можно протирать сухой тканью при выключенном питании. Никогда не используйте органические растворители, например, спирт или жидкости, содержащие аммиак, для очистки монитора.
- Во избежание поражения электрическим током или неустранимого повреждения монитора, не подвергайте его воздействию пыли, дождя, воды или чрезмерной влажности.
- Если монитор намок, как можно скорее протрите его сухой тканью.
- Если в монитор попадет постороннее вещество или вода, немедленно отключите питание и отсоедините шнур питания. Затем удалите постороннее вещество или воду и отправьте монитор в сервисный центр.
- Не храните и не используйте монитор в местах, подверженных воздействию прямых солнечных лучей, повышенной или пониженной температуры.
- С целью поддержания наилучших эксплуатационных характеристик монитора и продления срока эксплуатации настоятельно рекомендуется использовать монитор в помещении, соответствующем следующим требованиям к температуре и влажности.
	- Температура: 0-40°C 32-104°F
	- Влажность: 20-80% относительной влажности

ВАЖНО: Если монитор не используется, рекомендуется всегда запускать экранную заставку. Если устройство используется для показа статического изображения, запустите приложение для периодического обновления экрана. Непрерывное отображение статического изображения может привести к «выгоранию» экрана, называемому также «остаточным» или «фантомным» изображением. Это широко известная особенность ЖК-мониторов. В большинстве случаев «выгорание», «остаточное» или «фантомное» изображение постепенно исчезнут после выключения питания.

ВНИМАНИЕ! Серьезные признаки «выгорания», «остаточного» или «фантомного» изображения не исчезнут, и устранить их нельзя. Условия гарантии на данное явление не распространяются.

#### **Техобслуживание**

- • Крышку корпуса должен открывать только квалифицированный специалист сервисной службы.
- При необходимости ремонта или интеграции в другие системы обратитесь в местный сервисный центр.
- Не подвергайте монитор воздействию прямых солнечных лучей.

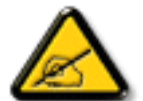

В случае нарушения нормальной работы монитора при выполнении инструкций данного руководства обратитесь к специалисту или в местный сервисный центр.

#### **Прочитайте и неукоснительно соблюдайте приведенные ниже инструкции при подключении и эксплуатации монитора.**

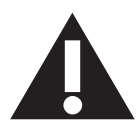

- Если монитор не используется в течение длительного времени, отключите его от электрической розетки.
- Отсоедините монитор от электрической розетки перед выполнением очистки. Очистка проводится влажной тканью. Экран можно протирать сухой тканью при выключенном питании. Запрещено использование спирта, растворителей и жидкостей на основе аммиака.
- В случае нарушения нормальной работы монитора при выполнении инструкций данного руководства, обратитесь к специалисту сервисного центра.
- • Крышку корпуса должен открывать только квалифицированный специалист сервисной службы.
- • Предохраняйте монитор от воздействия прямого солнечного света и не устанавливайте его рядом с кухонными плитами и другими источниками тепла.
- Не допускайте попадания посторонних предметов в вентиляционные отверстия, поскольку это приводит к нарушению охлаждения электронных компонентов монитора.
- Не закрывайте вентиляционные отверстия на корпусе монитора.
- Не допускайте попадания влаги на монитор. Во избежание поражения электрическим током, не используйте монитор под дождем или при повышенной влажности.
- Выключив монитор посредством отсоединения шнура питания или кабеля питания постоянного тока, подождите 6 секунд перед подсоединением шнура питания или кабеля питания постоянного тока с целью обеспечения нормального режима эксплуатации.
- Во избежание поражения электрическим током или неустранимого повреждения монитора, не используйте монитор под дождем или при повышенной влажности.
- При установке монитора удостоверьтесь, что штепсельная вилка и электрическая розетка находятся в легко доступном месте.
- ВАЖНО: При использовании монитора рекомендуется запускать экранную заставку. Если высококонтрастный видеокадр остается на экране в течение длительного времени, в передней части экрана может сохраняться "остаточное" или "фантомное" изображение. Это хорошо известное явление, вызываемое недостатками ЖК-технологии. В большинстве случаев остаточное изображение постепенно исчезает после выключения монитора. Обращаем ваше внимание на то, что дефект остаточного изображения не устраняется и не входит в условия гарантии.

### **CE Декларация соответствия**

Данное устройство соответствует требованиям, изложенным в Директиве Совета ЕС о сближении законодательства государств-членов в отношении электромагнитной совместимости (2014/30/EC), низковольтного оборудования (2014/35/EC), Директива об ограничении использования опасных веществ (RoHS) (2011/65/ЕС).

После прохождения испытаний установлено соответствие устройства согласованным стандартам для оборудования информационных технологий, опубликованным в разделе "Директивы" официального бюллетеня Европейского Союза.

#### **Внимание!**

Оборудование соответствует требованиям для класса А стандарта EN55032/CISPR 32. В жилых помещениях устройство может создавать радиопомехи.

### **Заявление Федеральной Комиссии Связи (FCC) (только для США).**

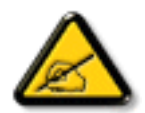

ПРИМЕЧАНИЕ. Данное оборудование протестировано и соответствует ограничениям для цифрового устройства класса А в соответствии с частью 15 правил FCC. Эти предельные значения призваны обеспечить разумную защиту от вредных помех при эксплуатации оборудования в коммерческой среде. Данное оборудование вырабатывает, использует и излучает энергию радиочастот и, в случае невыполнения инструкций по установке и эксплуатации может создать вредные помехи для средств радиосвязи. Работа данного оборудования в жилых зонах может создавать вредные помехи. В этом случае пользователь обязан устранить возникшие помехи своими силами и за свой счет.

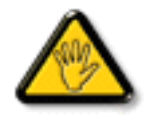

Внесение изменений или модификаций, не утвержденных сторонами, ответственными за соблюдение нормативных требований, приводит к аннулированию разрешения пользователя на использование оборудования.

Для подключения монитора к компьютеру используйте только экранированный кабель RF, который поставляется в комплекте с монитором.

Для профилактики повреждений устройства, которые приводят к пожару или поражению электрическим током, не допускайте попадания в устройство дождевой воды или влаги.

Устройство соответствует требованиям части 15 Правил FCC. Эксплуатация производится с учетом следующих условий: (1) устройство не должно создавать вредных помех; и (2) устройство должно принимать любые помехи, включая те, которые могут негативно повлиять на его работу.

### **Декларация Польского центра испытаний и сертификации**

Оборудование получает питание из электрической розетки с прилагаемой схемой защиты (розетка для вилки с тремя контактами). Все совместно работающее оборудование (компьютер, монитор, принтер и т. д.) подключается к одному источнику питания.

Фазовый провод внутренней электропроводки помещения должен иметь резервное устройство защиты от короткого замыкания в форме предохранителя с номинальной силой тока не более 16 ампер (А).

Для полного отключения оборудования выньте силовой кабель из розетки, расположенной недалеко от оборудования, в легко доступном месте.

Защитный знак "В" подтверждает соответствие оборудования требованиям об использовании защиты стандартов PN-93/T-42107 и PN-89/ E-06251.

# Wymagania Polskiego Centrum Badań i Certyfikacji

Urządzenie powinno być zasilane z gniazda z przyłączonym obwodem ochronnym (gniazdo z kołkiem). Współpracujące ze sobą urządzenia (komputer, monitor, drukarka) powinny być zasilane z tego samego źródła.

Instalacja elektryczna pomieszczenia powinna zawierać w przewodzie fazowym rezerwową ochronę przed zwarciami, w postaci bezpiecznika o wartości znamionowej nie większej niż 16A (amperów).

W celu całkowitego wyłączenia urządzenia z sieci zasilania, należy wyjąć wtyczkę kabla zasilającego z gniazdka, które powinno znajdować się w pobliżu urządzenia i być łatwo dostępne.

Znak bezpieczeństwa "B" potwierdza zgodność urządzenia z wymaganiami bezpieczeństwa użytkowania zawartymi w PN-93/T-42107 i PN-89/E-06251.

# Pozostałe instrukcje bezpieczeństwa

- Nie należy używać wtyczek adapterowych lub usuwać kołka obwodu ochronnego z wtyczki. Ježeli konieczne jest użycie przedłużacza to należy użyć przedłużacza 3-żyłowego z prawidłowo połączonym przewodem ochronnym.
- System komputerowy należy zabezpieczyć przed nagłymi, chwilowymi wzrostami lub spadkami napięcia, używając eliminatora przepięć, urządzenia dopasowującego lub bezzakłóceniowego źródła zasilania.
- Należy upewnić się, aby nie nie leżało na kablach systemu komputerowego, oraz aby kable nie były umieszczone w miejscu, gdzie można byłoby na nie nadeptywać lub potykać się o nie.
- Nie należy rozlewać napojów ani innych płynów na system komputerowy.
- Nie należy wpychać żadnych przedmiotów do otworów systemu komputerowego, gdyż może to spowodować pożar lub porażenie prądem, poprzez zwarcie elementów wewnętrznych.
- System komputerowy powinien znajdować się z dala od grzejników i źródeł ciepła. Ponadto, nie należy blokować otworów wentylacyjnych. Należy unikać kładzenia lużnych papierów pod komputer oraz umieszczania komputera w ciasnym miejscu bez możliwości cyrkulacji powietrza wokół niego.

### **Электрические, магнитные и электромагнитные поля ("ЭМП")**

- 1. Мы производим и реализуем многие продукты, предназначенные для потребителей, которые, подобно электронной аппаратуре, в целом, обладают способностью излучать и принимать электромагнитные сигналы.
- 2. Одним из основных принципов нашей деятельности является принятие всех необходимых мер по технике безопасности и охране здоровья, обеспечивая соответствие нашей продукции всем применимым требованиям законодательства и соблюдение стандартов ЭМП, действующих во время выпуска продукции.
- 3. Мы стремимся к разработке, производству и реализации продуктов, не оказывающих вредного воздействия на здоровье.
- 4. На основании научных доказательств, существующих на сегодняшний день, мы подтверждаем безопасность эксплуатации устройств в случае их использования по назначению и соблюдения инструкций по обращению.
- 5. Мы принимаем активное участие в разработке международных стандартов ЭМП и безопасности, и поэтому ожидаем дальнейшего развития в области стандартизации для внедрения на ранних этапах производства продукции.

### **Информация только для Великобритании**

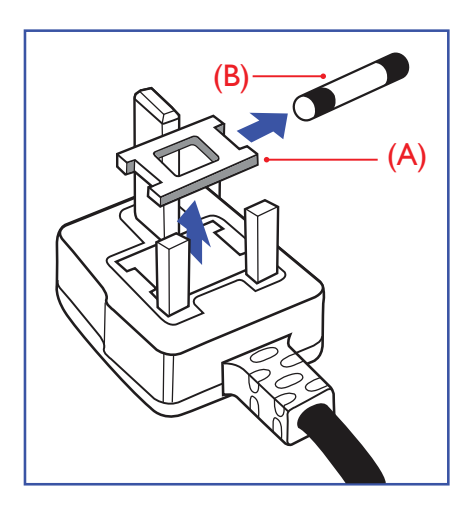

### **ВНИМАНИЕ - ДЛЯ УСТАНОВКИ УСТРОЙСТВА ТРЕБУЕТСЯ ЗАЗЕМЛЕНИЕ.**

#### **ВАЖНО:**

Монитор поставляется в комплекте с литой штепсельной вилкой 13A утвержденного образца. Для замены предохранителя с вилкой этого типа выполните следующие действия:

- 1. Снимите крышку отсека предохранителя и извлеките предохранитель.
- 2. Установите новый предохранитель: BS 1362 5A, A.S.T.A. или другого вида, утвержденного BSI.
- 3. Установите крышку отсека предохранителя на место.

Если установленная вилка не подходит для вашей сетевой розетки, срежьте ее и установите на ее место соответствующую 3-контактную вилку.

Если на сетевой вилке имеется предохранитель, он должен быть рассчитан на силу тока в 5 А. При использовании вилки без предохранителя сила тока предохранителя в распределительном щите не должна превышать 5 А.

ПРИМЕЧАНИЕ. Отрезанную вилку необходимо уничтожить, во избежание поражения электрическим током в случае ее подключения к розетке 13А в другом месте.

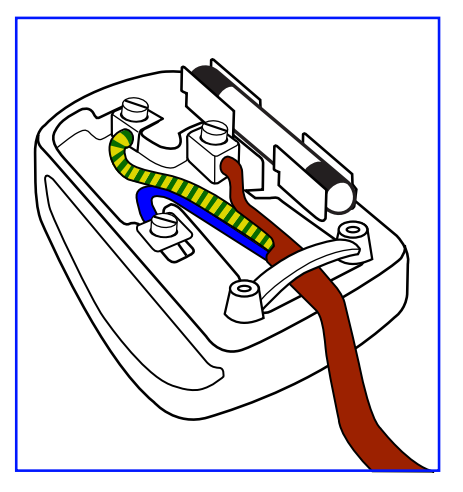

#### **Присоединение вилки**

Провода силового кабеля окрашены в соответствии со следующей системой расцветки: ГОЛУБОЙ - "НЕЙТРАЛЬНЫЙ" ("N")

КОРИЧНЕВЫЙ - "ПОД НАПРЯЖЕНИЕМ" ("L") ЖЕЛТО-ЗЕЛЕНЫЙ - "ЗЕМЛЯ" ("Е")

- 1. ЗЕЛЕНЫЙ и ЖЕЛТЫЙ провода присоединяют к контакту штепсельной вилки, обозначенному буквой "Е" или символом "Земля", либо окрашенному в ЗЕЛЕНЫЙ или ЖЕЛТО-ЗЕЛЕНЫЙ цвет.
- 2. ГОЛУБОЙ провод присоединяют к контакту, обозначенному буквой "N" или окрашенному в ЧЕРНЫЙ цвет.
- 3. КОРИЧНЕВЫЙ провод присоединяют к контакту, обозначенному буквой "L" или окрашенному в КРАСНЫЙ цвет.

Перед установкой крышки вилки убедитесь в том, что клемма для подключения шнура закреплена вокруг изоляционной оболочки кабеля, а не просто вокруг трех проводов.

### **Информация для Северной Европы (стран Северной Европы)**

#### Placering/Ventilation

#### **VARNING:**

FÖRSÄKRA DIG OM ATT HUVUDBRYTARE OCH UTTAG ÄR LÄTÅTKOMLIGA, NÄR DU STÄLLER DIN UTRUSTNING PÅPLATS.

#### Placering/Ventilation

#### **ADVARSEL:**

SØRGVED PLACERINGEN FOR,AT NETLEDNINGENS STIK OG STIKKONTAKT ER NEMTTILGÆNGELIGE.

#### Paikka/Ilmankierto

#### **VAROITUS:**

SIJOITA LAITE SITEN, ETTÄVERKKOJOHTO VOIDAANTARVITTAESSA HELPOSTI IRROTTAA PISTORASIASTA.

Plassering/Ventilasjon

#### **ADVARSEL:**

NÅR DETTE UTSTYRET PLASSERES, MÅ DU PASSE PÅ AT KONTAKTENE FOR STØMTILFØRSEL ER LETTE Å NÅ.

# **China RoHS**

根据中国大陆《电子电气产品有害物质限制使用标识要求》,以下部分列出了本产品中可能包含的有害 物质的名称和含量。

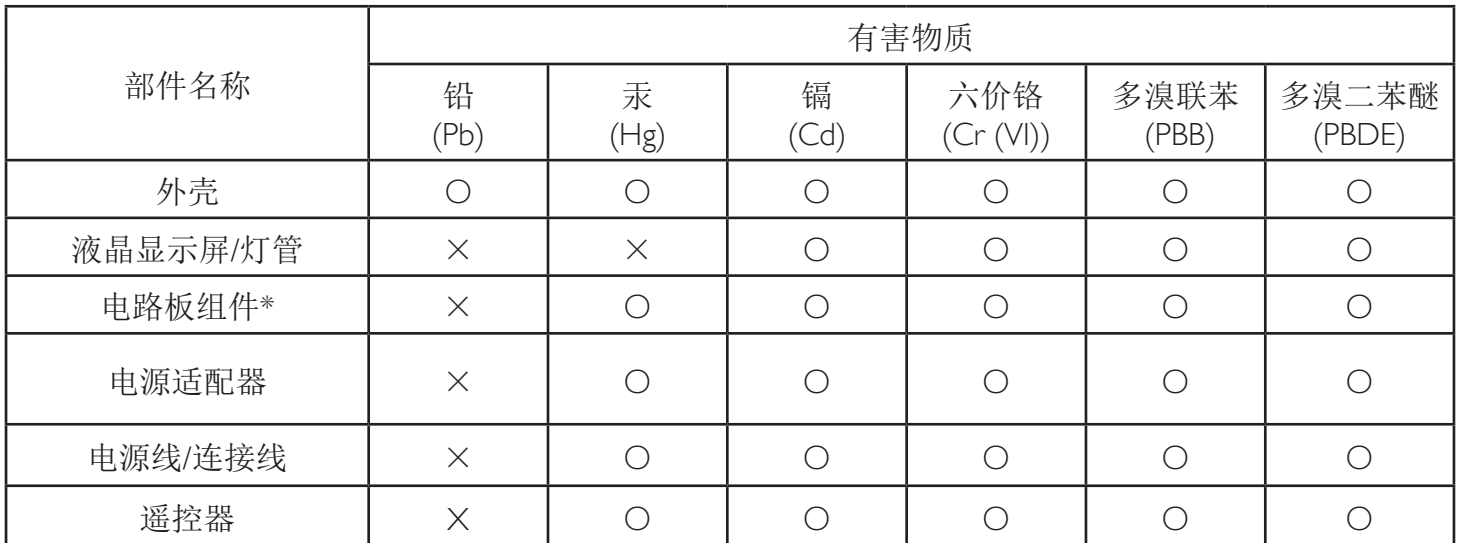

本表格依据SJ/T 11364 的规定编制。

\*: 电路板组件包括印刷电路板及其构成的零部件,如电阻、电容、集成电路、连接器等。

O: 表示该有害物质在该部件所有均质材料中的含量均在 GB/T 26572规定的限量要求以下。

X: 表示该有害物质至少在该部件的某一均质材料中的含量超出GB/T 26572规定的限量要求。

上表中打"×"的部件, 应功能需要, 部分有害物质含量超出GB/T 26572规定的限量要求, 但符合欧 盟RoHS法规要求(属于豁免部分)。

备注:上表仅做为范例,实际标示时应依照各产品的实际部件及所含有害物质进行标示。

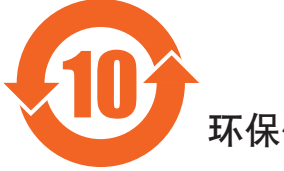

环保使用期限

此标识指期限(十年),电子电气产品中含有的有害物质在正常使用的条件下不会发生外泄或突变,电子 电气产品用户使用该电气产品不会对环境造成严重污染或对其人身、财产造成严重损害的期限。

《废弃电器电子产品回收处理管理条例》提示性说明

为了更好地关爱及保护地球,当用户不再需要此产品或产品寿命终止时,请遵守国家废弃电器电子产品 回收处理相关法律法规,将其交给当地具有国家认可的回收处理资质的厂商进行回收处理。

### 警告

**此为A级产品。在生活环境中,该产品可能会造成无线电干扰。在这种情况下,可能需要用户** 对于扰采取切实可行的措施。

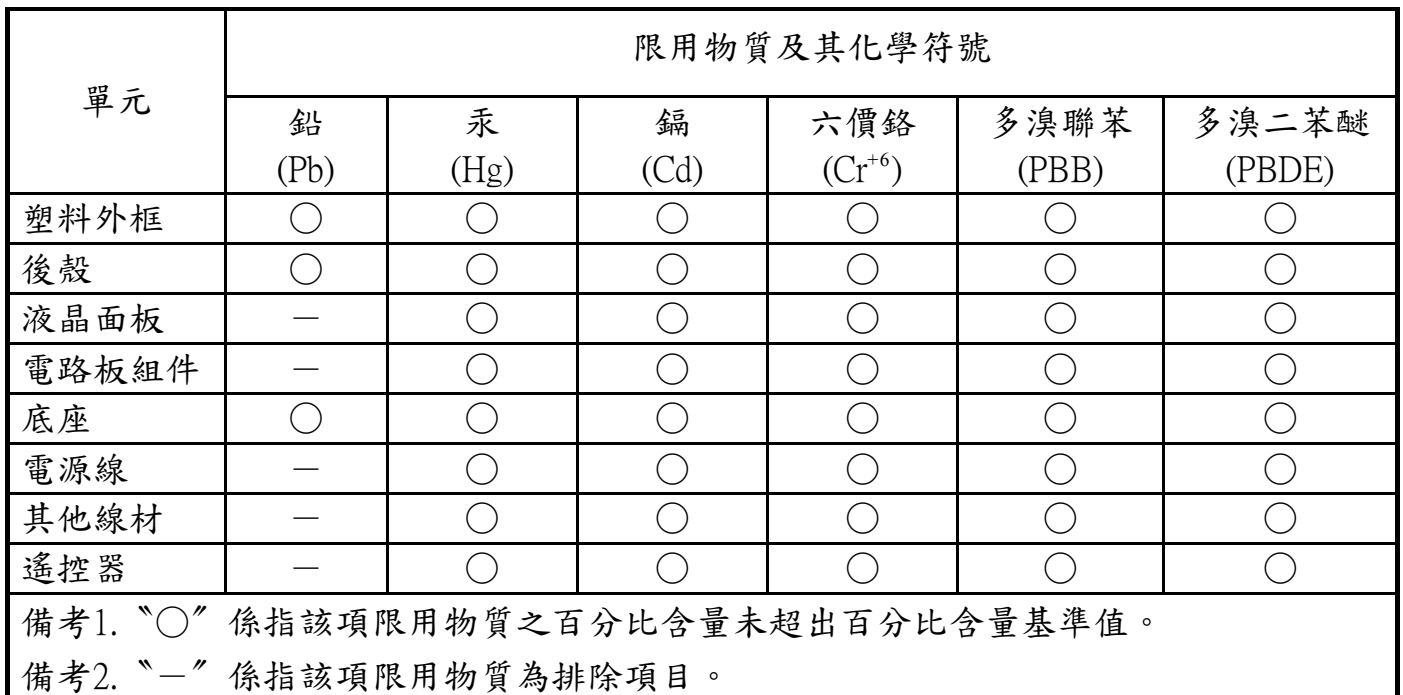

警語 : 使用過度恐傷害視力。

注意事項 :

(1) 使用30分鐘請休息10分鐘。

(2) 未滿2歲幼兒不看螢幕,2歲以上每天看螢幕不要超過1小時。

# 警告使用者 :

 此為甲類資訊技術設備 , 於居住環境中使用時 , 可能會造成射頻擾動 , 在此種情況下 , 使用者會被 要求採取某些適當的對策。

### **End-of-Life Disposal**

Данный монитор для общественных мест содержит материалы, которые могут быть переработаны и использованы повторно. Специализированные компании могут осуществить переработку данного изделия, чтобы увеличить количество повторно используемых материалов и сократить количество утилизируемых материалов.

Ознакомьтесь с местными правилами утилизации старого монитора и упаковки. Эти правила можно получить у местного торгового агента Philips.

### **(Для жителей Канады и США)**

Данный продукт может содержать свинец и (или) ртуть. Утилизация производится в соответствии с местными государственными и федеральными нормами. Дополнительная информация о переработке представлена на веб-сайте: www.eia.org (Программа по обучению потребителей)

### **Директива по отходам электрического и электронного оборудования (WEEE)**

#### **Вниманию пользователей частных домашних хозяйств Евросоюза**

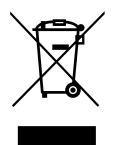

Данная маркировка на изделии или на его упаковке обозначает, что согласно Директиве ЕС 2012/19/EU по отработавшему электрическому и электронному оборудованию данное изделие не допускается утилизировать вместе с обычными бытовыми отходами. Вы несете ответственность за утилизацию данного оборудования в специально предназначенных местах сбора отходов электрического и электронного оборудования. Для определения мест утилизации отходов электрического и электронного оборудования обратитесь в местные органы власти, организацию по утилизации отходов, обслуживающую ваше домашнее хозяйство, или в магазин, где было приобретено данное изделие.

#### **Вниманию пользователей в США:**

Утилизация производится в соответствии с местными, государственными и федеральными законами. Для получения информации об утилизации и вторичной переработке посетите веб-сайт: <www.mygreenelectronics.com> или [www.eiae.org.](www.eiae.org)

#### **Директивы об утилизации по окончании срока службы - Вторичная переработка**

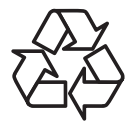

Данный монитор для общественных мест содержит материалы, которые могут быть переработаны и использованы повторно.

Утилизация производится в соответствии с местными, государственными и федеральными законами.

#### **Ограничения на использование опасных веществ (Индия)**

Данное устройство соответствует "Правилам об отходах электронного оборудования (управлении) 2016"(ГлаваV, правило 16, подпункт (1). Поскольку новое электрическое и электронное оборудование, а также компоненты, детали, запасные части и расходные материалы не содержат свинец, ртуть, кадмий, шестивалентный хром, полибромированные бифенилы и полибромированные дифениловые эфиры сверх максимальной концентрации 0,1% от массы в гомогенных материалах, установленных для свинца, ртути, шестивалентного хрома, полибромированных бифенилов и полибромированных дифениловых эфиров, а также 0,01% от массы в гомогенных материалах, установленных для кадмия, кроме исключений, приведенных в Приложении 2 к Правилам.

#### **Декларация по утилизации электронного мусора в Индии**

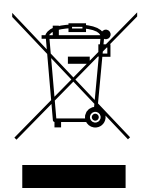

Данный символ на изделии или на упаковке указывает, что данный продукт нельзя утилизировать вместе с бытовыми отходами. Напротив, ответственность за доставку использованного оборудования на специальный пункт сбора для дальнейшей переработки или утилизации использованного электрического и электронного оборудования лежит на пользователе. Раздельный сбор и переработка использованного оборудования при его утилизации помогают сберечь природные ресурсы и гарантировать то, что такая переработка защитит здоровье человека и окружающую среду. Для получения информации о местах приема использованного оборудования для переработки в Индии обращайтесь на веб-сайт, ссылка на который приведена ниже.

Для просмотра дополнительной информации об отходах электронного оборудования посетите веб-сайт http://www. india.philips.com/about/sustainability/recycling/index.page. Чтобы узнать о местах приема отработанного оборудования на переработку в Индии, обратитесь по указанным ниже адресам.

Телефон горячей линии: 1800-425-6396 (С понедельника по субботу, с 9:00 до 17:30)

Пункт централизованного сбора отходов электронного оборудования

Адрес: TPV Technology India Private Limited, 59, Махешвари Нагар, 1st Main Road, Mahadevapura Post,

Whitefield Road Bangalore, штат Карнатака, PIN: 560048, Тел.: 080-3023-1000

Эл. почта: india.callcentre@tpv-tech.com

#### **Батареи**

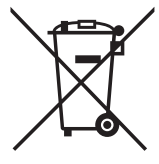

Для ЕС: Символ перечеркнутого мусорного контейнера на колесах указывает на недопустимость утилизации использованных батарей с другими бытовыми отходами! В соответствии с нормативами и законодательством страны для надлежащей утилизации и переработки отработанных батарей существует отдельная система сбора.

Для получения сведений о сборе отходов и доступных способах переработки обратитесь в местные органы управления.

Для Швейцарии: Использованные батареи подлежат возврату в пункт продажи.

Для других стран, не входящих в ЕС: По вопросам утилизации использованных батарей обращайтесь с местные органы управления.

В соответствии с Директивой 2006/66/EC Европейского Союза не допускается ненадлежащая утилизация батарей. Сбор использованных батарей осуществляется отдельной местной службой.

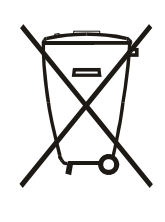

Após o uso, as pilhas e/ou baterias deverão ser entregues ao estabelecimento comercial ou rede de assistência técnica autorizada.

### **Директива RoHS Турции:**

Türkiye Cumhuriyeti: EEEYönetmeliğine Uygundur

### **Директива RoHS Украины:**

Обладнання відповідає вимогам Технічного регламенту щодо обмеження використання деяких небезпечних речовин в електричному та електронному обладнанні, затвердженого постановою Кабінету Міністрів України від 3 грудня 2008 № 1057

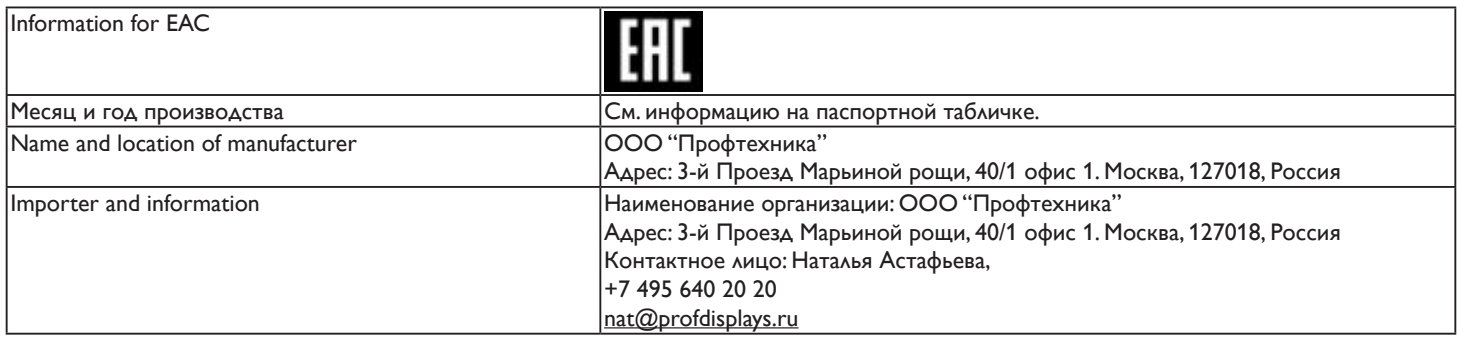

# **Содержание**

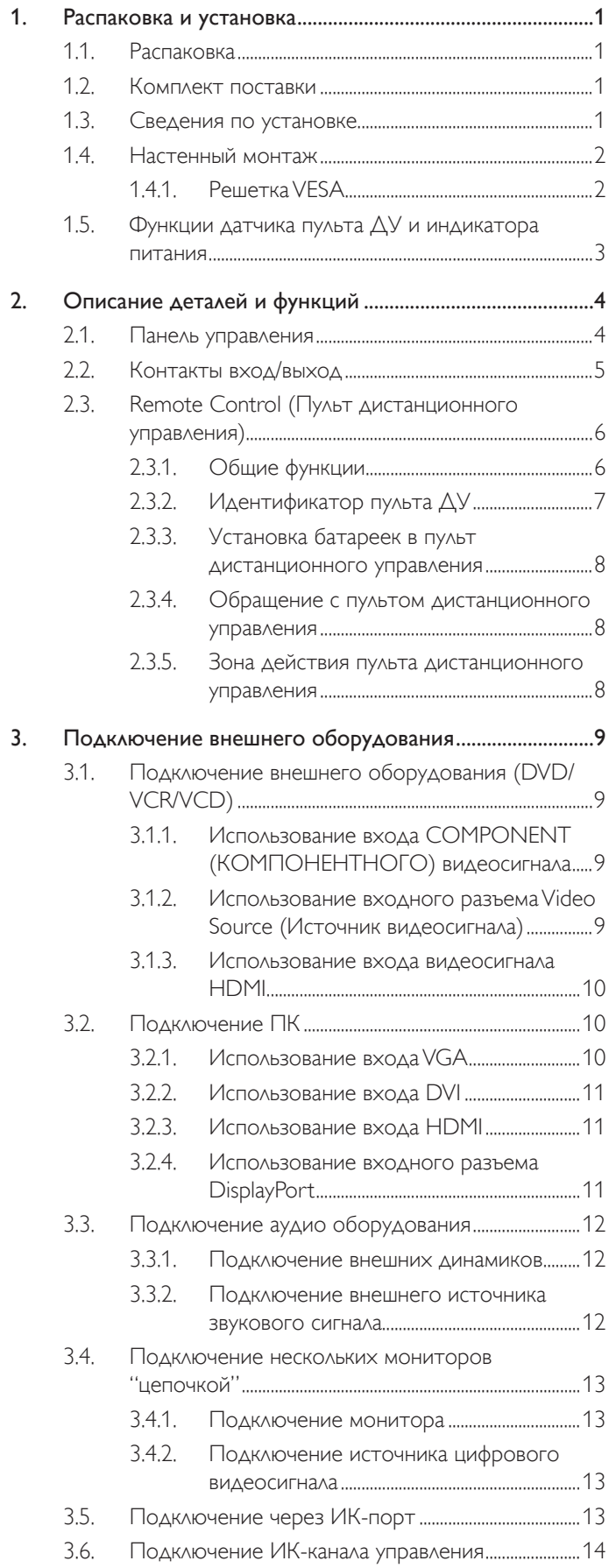

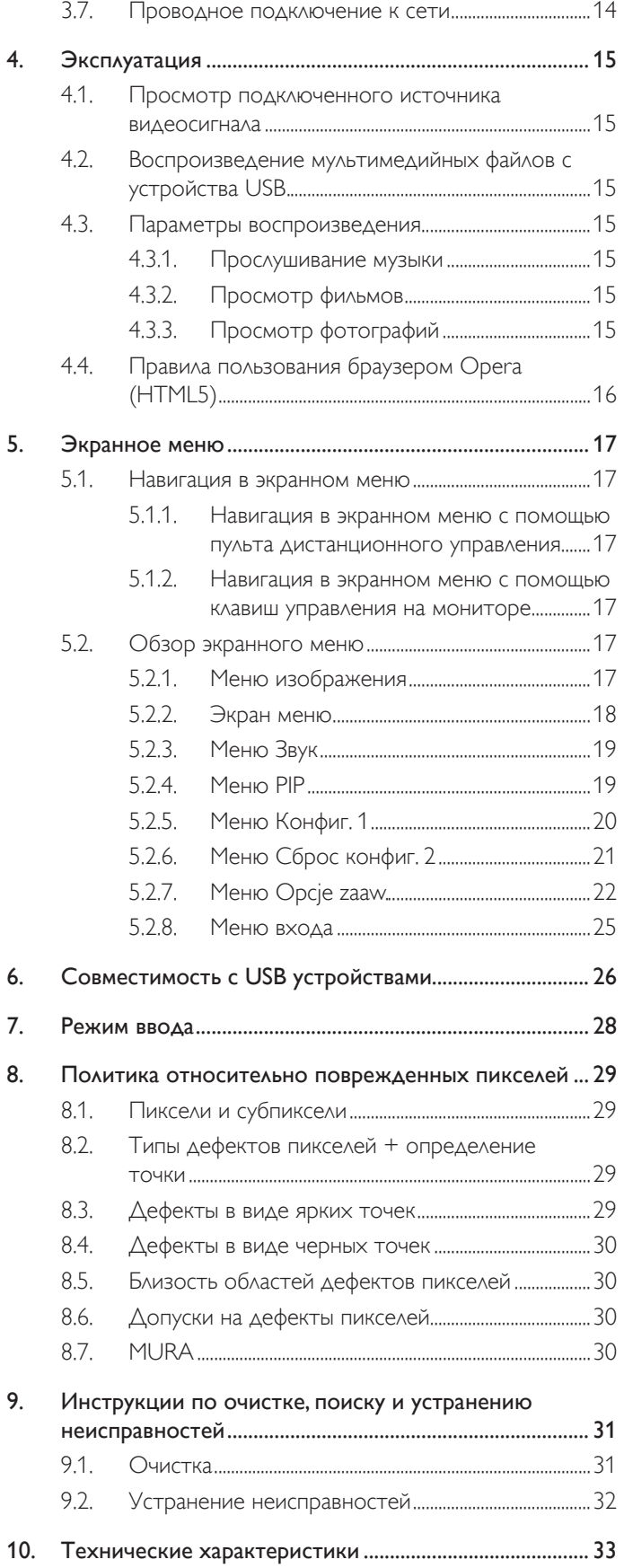

# <span id="page-10-0"></span>**1. Распаковка и установка**

### **1.1. Распаковка**

- • Данное устройство упаковано в картонную коробку, вместе со стандартными комплектующими.
- Дополнительные комплектующие упакованы отдельно.
- В связи с размером и весом монитора, рекомендуется перемещать его вдвоем.
- После вскрытия картонной коробки проверьте комплектность и состояние ее содержимого.

# **1.2. Комплект поставки**

Проверьте наличие следующих изделий в полученном комплекте поставки:

- ЖК-монитор
- Краткое руководство пользователя
- Пульт дистанционного управления с батарейками ААА
- Сетевой кабель
- Кабель HDMI
- Кабель RS232
- Кабель гирляндной цепи RS232
- Кабель ИК-датчика
- 

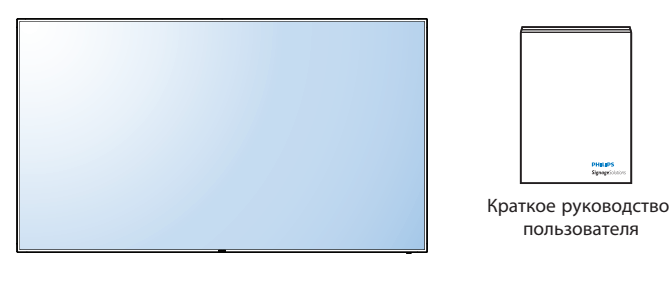

• установки логотипа и логотип \*Поставляемый сетевой шнур отличается, <sup>в</sup> зависимости от пункта назначения.

Кабель HDMI

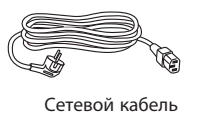

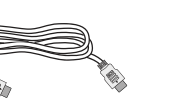

установки логотипа и логотип

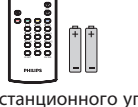

LIST INFO ADJUST OPTIONS

NORMAL ID

Пульт дистанционного управления с батарейками ААА

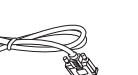

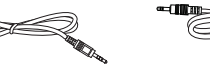

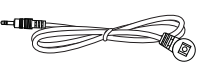

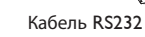

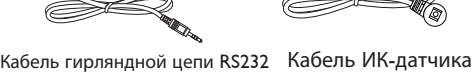

\* Различия в зависимости от региона.

Дизайн монитора и аксессуары могут отличаться от показанных выше.

#### ПРИМЕЧАНИЯ.

- • Убедитесь в том, что для всех других регионов применяется сетевой кабель, который соответствует напряжению переменного тока в электрической розетке, предусмотрен нормами по технике безопасности, принятыми в определенной стране, и утвержден ими.
- Сохраняйте коробку и упаковочный материал для перевозки монитора.

### **1.3. Сведения по установке**

- В связи с высоким энергопотреблением, рекомендуется использовать только ту штепсельную вилку, которая была специально разработана для данного монитора. При необходимости удлинения линии обратитесь в сервисный центр компании.
- • Во избежание опрокидывания, монитор устанавливают на ровную поверхность. Расстояние от задней стенки монитора до стены должно быть достаточным для надлежащей вентиляции. Для продления срока службы электронных компонентов не устанавливайте монитор на кухне, в ванной и других местах с повышенной влажностью.
- • Нормальная работа монитора возможна на высоте до 3 000 м. При установке на высоте более 3 000 м возможны нарушения в работе устройства.

### <span id="page-11-0"></span>**1.4. Настенный монтаж**

Для настенного монтажа монитора необходимо получить стандартный комплект для настенного монтажа (приобретается за дополнительную плату). Рекомендуется использовать интерфейс крепления, соответствующий требованиям стандартаTUV-GS и (или) UL1678.

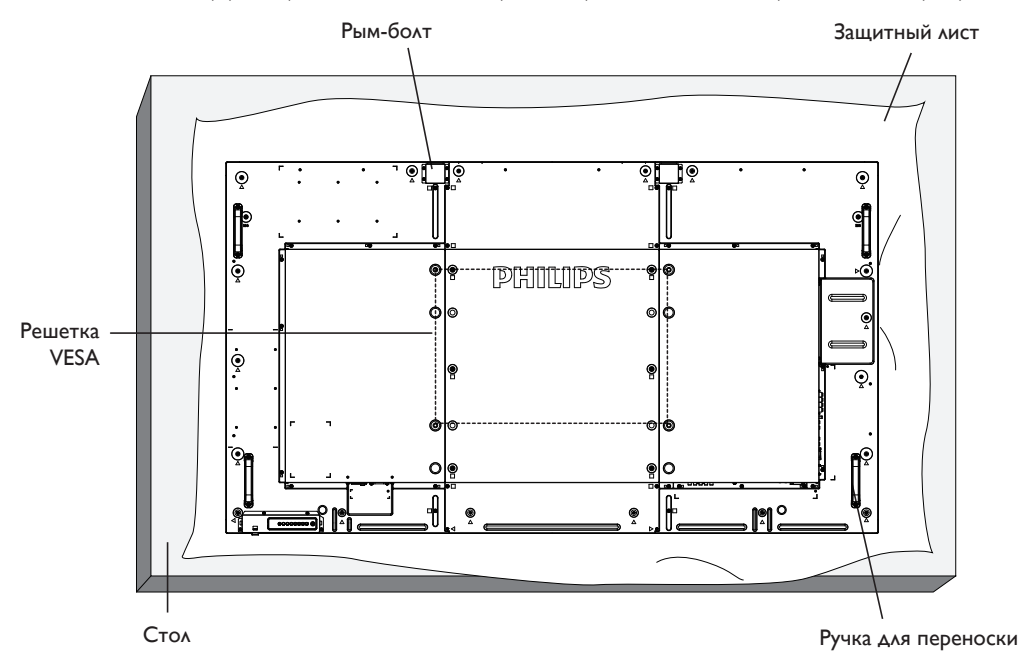

- 1. Застелите стол защитным листом, которым был обернут монитор при упаковке, чтобы не поцарапать экран.
- 2. Проверьте наличие всех принадлежностей для монтажа монитора (настенный крепеж, потолочный крепеж, настольная подставка и т. д.)
- 3. Выполните инструкции, описанные для базового монтажного комплекта. Несоблюдение инструкций по монтажу может привести к повреждению оборудования, либо травме пользователя или установщика. Гарантия на устройство не распространяется на повреждения, связанные с неправильной установкой.
- 4. Для комплекта с креплением на стену используйте крепежные винты М8 (длина которых больше толщины монтажного кронштейна на 15 мм) и плотно их затяните.
- 5. Рым-болт предназначен для использования при техобслуживании и установке в короткие сроки. Рекомендуем использовать рым-болт не более 1 часа. Запрещается длительное использование. При использовании рым-болта под экраном должно быть свободное пространство.
- 6. Не допускается ориентация бумаги.

### **1.4.1. Решетка VESA**

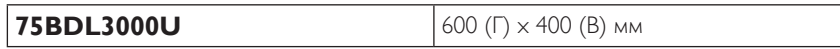

#### **Внимание:**

Для защиты монитора от падения:

- Для настенного или потолочного монтажа монитора мы рекомендуем использовать металлические кронштейны, приобретаемые за дополнительную плату. Подробные инструкции по монтажу представлены в руководстве, которое поставляется в комплекте с кронштейном.
- Для уменьшения вероятности травм и повреждений от падения монитора в случае землетрясения или других стихийных бедствий проконсультируйтесь с производителем кронштейна о выборе места для монтажа.

#### **Требования по обеспечению вентиляции при установке в закрытых сооружениях**

Для обеспечения рассеивания тепла оставьте пространство между монитором и окружающими предметами, как показано на диаграмме ниже.

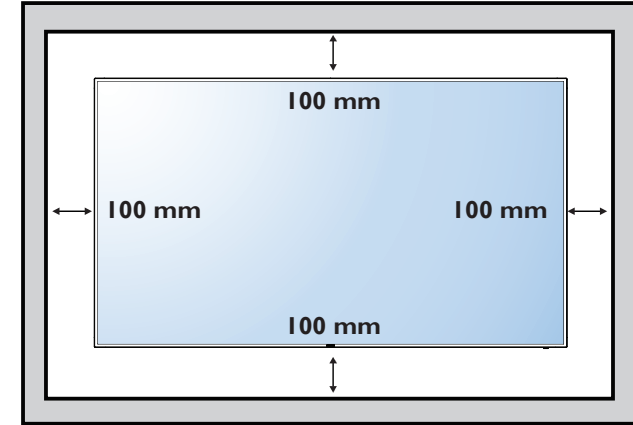

# <span id="page-12-0"></span>**1.5. Функции датчика пульта ДУ и индикатора питания**

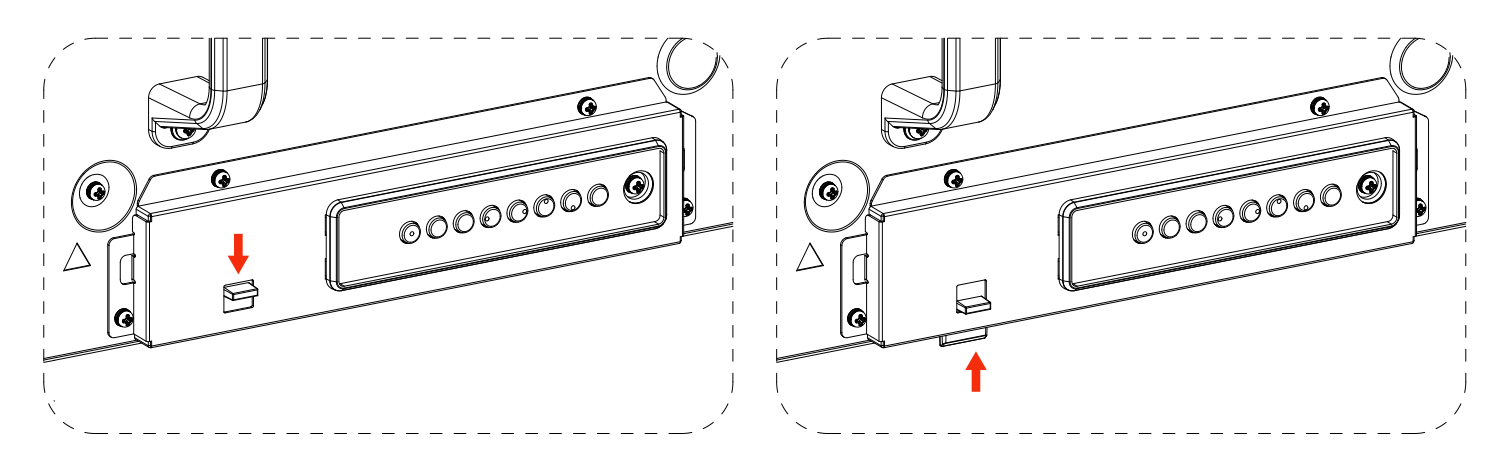

- 1. Опустите объектив для улучшения работы пульта ДУ и наблюдения за показаниями индикатора питания.
- 2. Поднимите объектив перед установкой монитора в составе видеостены.
- 3. Опускайте и поднимайте объектив до щелчка

# <span id="page-13-0"></span>**2. Описание деталей и функций**

# **2.1. Панель управления**

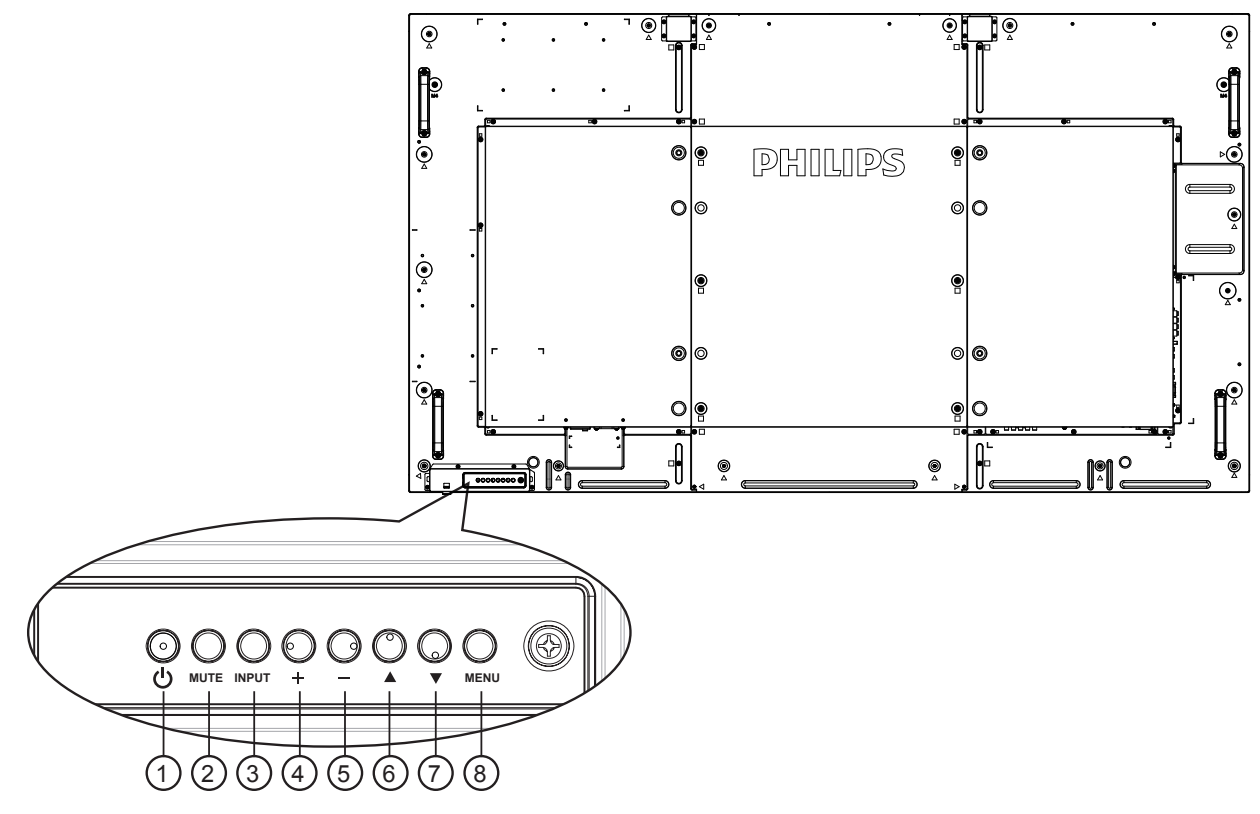

### **① Кнопка [**

Кнопка служит для включения или перевода монитора в режим ожидания.

### <sup>2</sup> **Кнопка [БЕЗ ЗВУКА]**

Включение и выключение звука.

### <sup>3</sup> **Кнопка [ВХОД]**

Кнлпка служит для выбора источника входящего сигнала.

### <sup>4</sup> **Кнопка [ ]**

Увеличение подстройки в режиме активации экранного меню или увеличение громкости при выключенном экранном меню.

#### Нажмите на кнопку [ $\bigcirc K$ ] для вызова экранного меню.

### <sup>5</sup> **Кнопка [ ]**

Уменьшение подстройки в режиме активации экранного меню или уменьшение громкости при выключенном экранном меню.

### <sup>6</sup> **Кнопка [ ]**

Перемещение полосы подсветки вверх для настройки выбранного элемента при активном экранном меню.

### <sup>7</sup> **Кнопка [ ]**

Перемещение полосы подсветки вниз для настройки выбранного элемента при активном экранном меню.

### <sup>8</sup> **Кнопка [МЕНЮ]**

Возврат к предыдущему меню в режиме активации экранного меню или активация экранного меню при выключенном экранном меню.

### <span id="page-14-0"></span>**2.2. Контакты вход/выход**

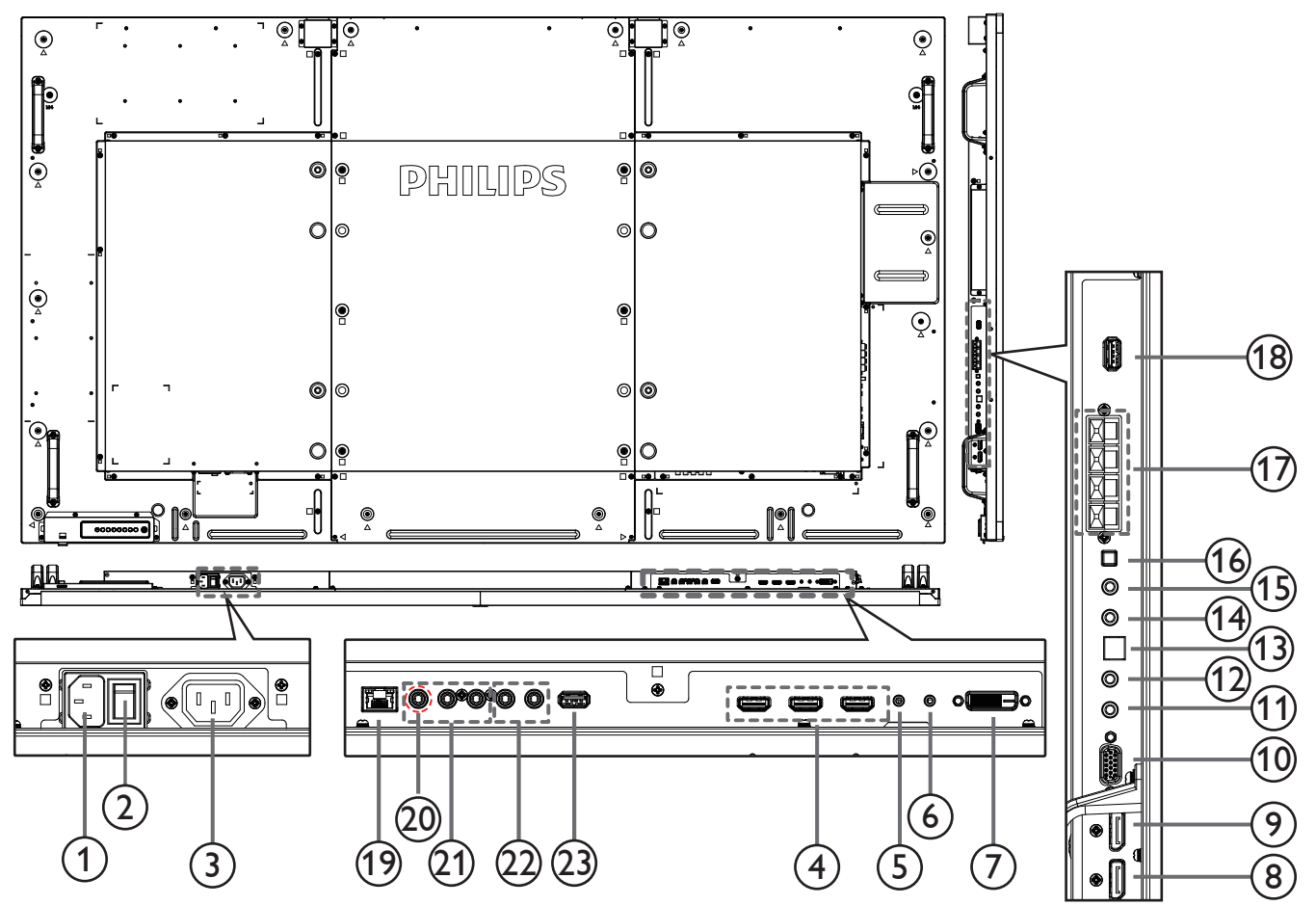

### $(1)$  **AC IN**

Питание переменного тока от электрической розетки.

### <sup>2</sup> **ГЛАВНЫЙ ПЕРЕКЛЮЧАТЕЛЬ ПИТАНИЯ**

Служит для включения/выключения питания монитор от сети.

### <sup>3</sup> **AC OUT**

Источник переменного тока подключается к разъему AC IN (ВХОД ПЕРЕМЕННОГО ТОКА) медиаплеера.

#### <sup>4</sup> **HDMI1 IN/HDMI2 IN/HDMI3 IN**

HDMI видео/аудио вход.

### <sup>5</sup> **RS232C** 6 **(ВХОД/ВЫХОД)**

RS232C сетевое соединение вход/выход для использования функции сквозного канала.

#### <sup>7</sup> **ВХОД DVI**

DVI-D видеовход.

- <sup>8</sup> **ВХОД DisplayPort /** 9 **ВЫХОД DisplayPort** DisplayPort видеовход/ видеовыход.
- <sup>10</sup> **ВХОД VGA (миниатюрный разъем типа D)** VGA видеовход.

#### <sup>11</sup> **IR IN/** <sup>12</sup> **IR OUT**

Вход/выход ИК сигнала для использования функции сквозного канала.

#### ПРИМЕЧАНИЯ.

• При подключении разъема [ИК ВХОД] ИК-приемник монитора не работает.

Дистанционное управление источником аудио/видео сигнала через монитор описано на стр. [14](#page-23-1) в разделе "Подключение ИК-канала управления".

### <sup>13</sup> **SPDIF OUT**

Цифровой звуковой выход

### <sup>14</sup> **АУДИОВХОД**

Аудио вход для источника сигналаVGA (3,5 мм стереопроигрыватель).

### <sup>15</sup> **АУДИОВЫХОД**

Аудиовыход на внешнее аудио/видео устройство.

### <sup>16</sup> **ПЕРЕКЛЮЧАТЕЛЬ ДИНАМИКА**

Внутренний включатель/выключатель динамика.

<sup>17</sup> **ВЫХОД ДЛЯ ПОДКЛЮЧЕНИЯ ДИНАМИКОВ**

Подключение выходного аудиосигнала к внешним динамикам.

### <sup>18</sup> **СЕРВИСНЫЙ ПОРТ USB**

Подключение к USB-накопителю для обновления прошивки материнской платы.

ПРИМЕЧАНИЕ.

Исключительно для обновления прошивки.

Перед использованием снимите пластиковую заглушку.

### <sup>19</sup> **RJ-45**

Функция управления ЛВС для приемки сигнала пульта ДУ из центра управления.

### <span id="page-15-0"></span>75BDL3000U

#### <sup>20</sup> **Y/CVBS**

Вход источника видеосигнала.

### <sup>21</sup> **COMPONENT IN**

Вход источника компонентного видеосигнала YPbPr.

### <sup>22</sup> **АУДИОВХОД**

Аудиовход для внешнего источника аудио/видео сигнала (RCA).

### <sup>23</sup> **USB-порт**

Подключите USB накопитель.

# **2.3. Remote Control (Пульт дистанционного управления)**

### **2.3.1. Общие функции**

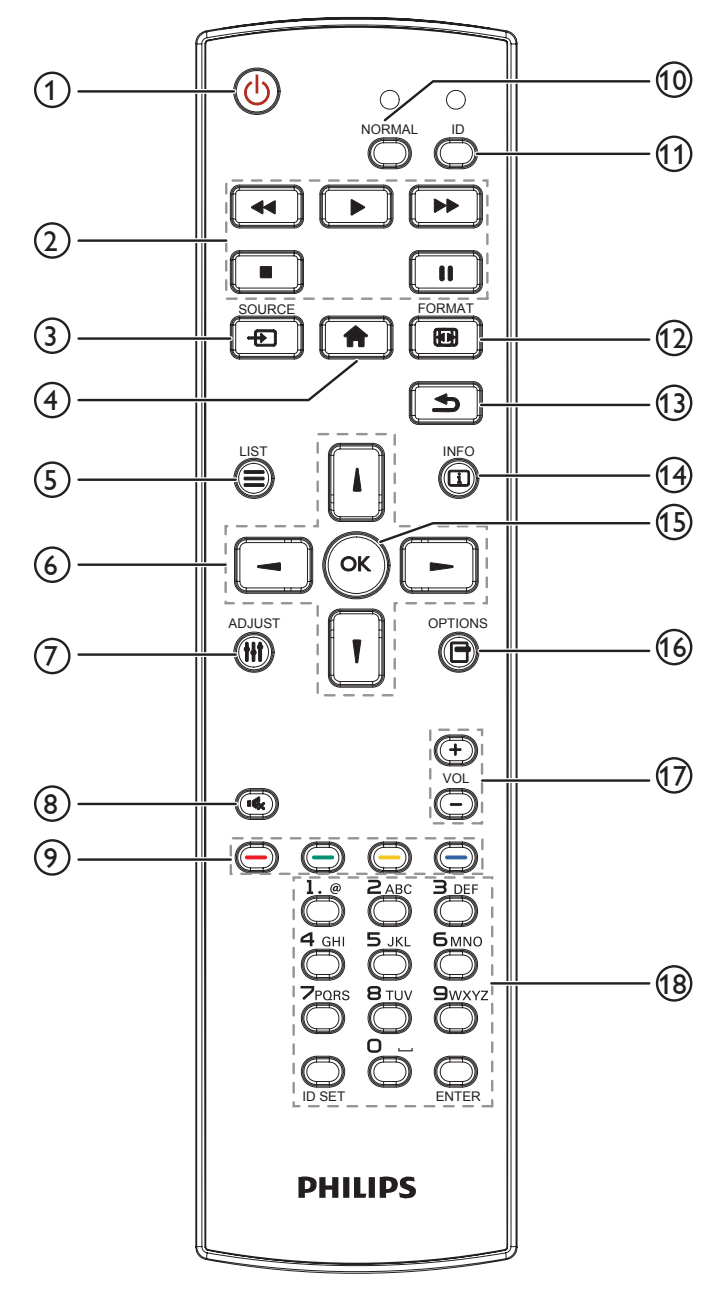

### <sup>1</sup> **[ ] Кнопка ПИТАНИЯ**

Кнопка служит для включения или перевода монитора в режим ожидания.

### <sup>2</sup> **Кнопки [ВОСПРОИЗВЕДЕНИЕ]**

Управление воспроизведением медиа-файлов.

### <sup>3</sup> **[ ] Кнопка ИСТОЧНИК**

Выберите источник входного сигнала. Нажмите [1] или кнопку [ ] для выбора **DisplayPort**, **DVI-D**, **VGA**. **HDMI 1**, **HDMI 2**, **HDMI 3**, **Component**, **Video**, **USB**, **BROWSER**, **SmartCMS** или **Card OPS**. Нажмите на кнопку [OK] для подтверждения выбора и выхода.

### <sup>4</sup> **[ ] Кнопка Главная страница**

Доступ к экранному меню.

### <sup>5</sup> **Кнопка [ ] СПИСОК**

Нет функции.

<sup>6</sup> **[ ] [ ] [ ] [ ] Кнопки навигации**

Навигация в меню и выбор элементов.

### <sup>7</sup> **[ ] Кнопка НАСТРОЙКА**

Авторегулировка только для входа VGA.

#### <sup>8</sup> **[ ] Кнопка БЕЗ ЗВУКА**

Служит для выключения/включения звука.

<sup>9</sup> **[ ] [ ] [ ] [ ] Цветные кнопки** Выбор функции или параметра.

### <sup>10</sup> **[NORMAL] кнопки**

Переключение на нормальный режим.

#### <sup>11</sup> **[ID] кнопки**

Переключение на ID режим.

### <sup>12</sup> **[ ] Кнопка ФОРМАТ**

Изменение режима масштабирования.

<sup>13</sup> **[ ] Кнопка НАЗАД**

Возврат на предыдущую страницу меню или выход из предыдущей функции.

<sup>14</sup> **[ ] Кнопка ИНФОРМАЦИЯ**

Просмотр информации о текущей деятельности.

**(15) Кнопка [OK]** 

Подтверждение ввода или выбора.

<sup>16</sup> **[ ] Кнопка ПАРАМЕТРЫ**

Просмотр доступных параметров, меню изображения и звука.

- <sup>17</sup> **[ ] [ ] Кнопка регулирования громкости** Настройка громкости.
- <sup>18</sup> **Цифровые кнопки**

Ввод текста для сетевого параметра и установка ID для ID режима.

### <span id="page-16-0"></span>**2.3.2. Идентификатор пульта ДУ**

Пульту ДУ можно присвоить идентификатор для его использовании с одним из нескольких различных мониторов.

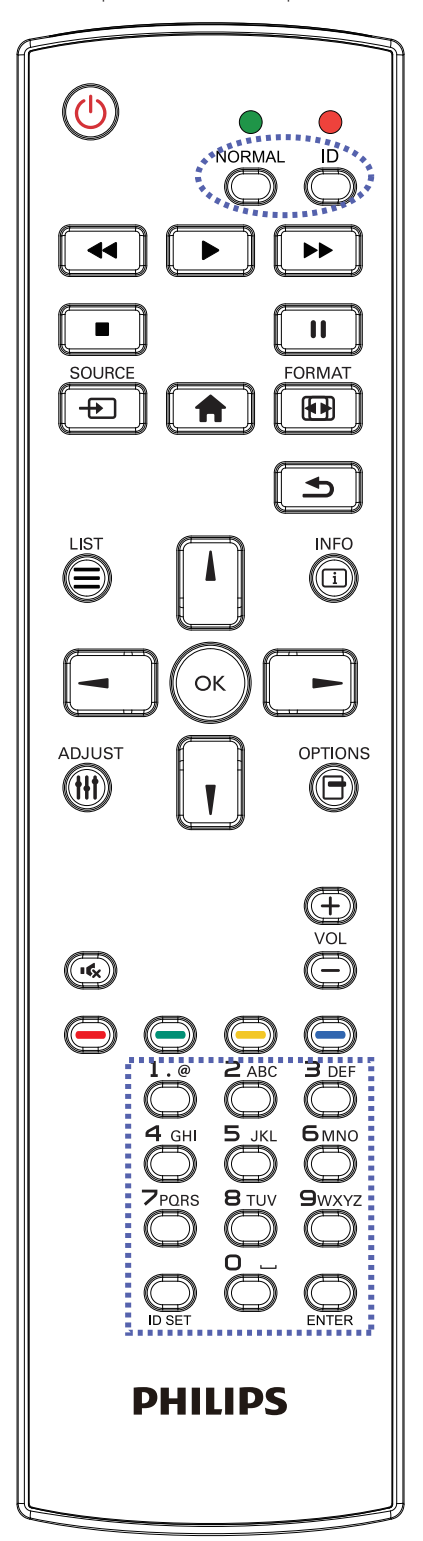

Нажмите кнопку [ID]. Красный индикатор дважды мигнет.

1. Нажмите кнопку [ID SET] не менее 1 секунды для входа в режим идентификации. Загорается красный индикатор. Повторно нажмите кнопку [ID SET] для выхода из режима идентификации. Красный индикатор гаснет.

Цифровыми кнопками [0] - [9] выберите монитор для управления. Пример.нажмите кнопки [0] и [1] для монитора №1, нажмите кнопки [1] и [1] для монитора №11. Диапазон номеров: от [01] до [255].

- 2. Если в течение 10 секунд не нажимается ни одна кнопка, режим идентификации закрывается.
- 3. При ошибочном нажатии другой кнопки кроме цифровой выждите 1 секунду, пока красный индикатор не погаснет и не загорится снова, затем введите нужные цифры.
- 4. Нажмите кнопку [ВВОД] для подтверждения. Красный индикатор дважды мигает и гаснет.

#### **ПРИМЕЧАНИЕ.**

- Нажмите кнопку [НОРМАЛЬНЫЙ]. Дважды мигает зеленый индикатор, указывая на обычный режим работы монитора.
- • Перед выбором номера монитора, идентификационные номера следует установить для каждого монитора.
- Используйте клавишу «**Filly** (пауза) на пульте ДУ для остановки изображения на экране. Используйте клавишу « $\blacktriangleright$ » (воспроизведение) на пульте ДУ для возобновления показа изображения на экране.
- • Функцию остановки изображения (freeze) можно применить только к «реальным» видеоресурсам, таким как: VGA, AV, YPbPr, HDMI, DVI, DP.
- Любое действие с пультом ДУ или изменение видеорежима возобновляет показ изображения на экране.

#### <span id="page-17-0"></span>**2.3.3. Установка батареек в пульт дистанционного управления**

Пульт дистанционного управления работает от двух батареек ААА 1,5 В.

Для установки или замены батареек:

- 1. Нажмите и сдвиньте крышку для открытия отсека.
- 2. Установите батарейки, соблюдая полярность (+) и (–) в батарейном отсеке.
- 3. Установите крышку батарейного отсека на место.

#### **Внимание:**

Неправильное использование батареек приводит к их протечке или взрыву. Рекомендуется неукоснительно соблюдать следующие инструкции:

- Установите батарейки ААА, соблюдая полярность. Для этого совместите (+) и (–) на батарейках и в батарейном отсеке.
- Не используйте одновременно батарейки различных типов.
- Не используйте одновременно старые и новые батарейки. Это сокращает срок службы батареек и вызывает их протечку.
- Немедленно извлеките использованные батарейки для предупреждения протечки жидкости в батарейный отсек. Не прикасайтесь к электролиту поврежденной батарейки, это может нанести вред кожном покрову.
- ПРИМЕЧАНИЕ. Если вы не собираетесь использовать пульт дистанционного управления в течение длительного времени, извлеките из него батарейки.

#### **2.3.4. Обращение с пультом дистанционного управления**

- Избегайте сильных ударов.
- Избегайте попадания на пульт дистанционного управления воды или другой жидкости. В случае намокания пульта дистанционного управления немедленно вытрите его насухо.
- Избегайте воздействия высокой температуры и пара.
- Вскрытие пульта дистанционного управления разрешено только для замены батареек.

#### **2.3.5. Зона действия пульта дистанционного управления**

Направьте верхнюю часть пульта дистанционного управления в сторону ИКприемника на мониторе и нажмите на кнопку.

Пульт дистанционного управления работает на расстоянии не более 5 м (опустите объектив и направляйте пульт ДУ на переднюю панель устройства)/16 фт от датчика монитора, при этом угол горизонтального и вертикального наклона не должен превышать 20 градусов.

ПРИМЕЧАНИЕ. 

- Функции пульта ДУ могут нарушаться в том случае, если ИК-приемник монитора находится под воздействием прямых солнечных лучей или интенсивного освещения, либо при наличии препятствия на пути передачи сигнала.
- Использовать кабель ИК-датчика для надежной работы функции дистанционного управления. (См. указания в п. 3.5).

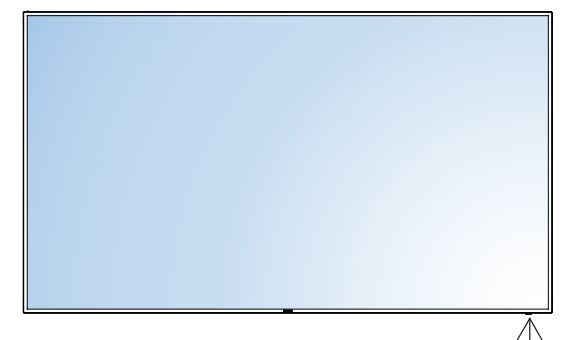

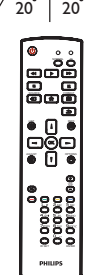

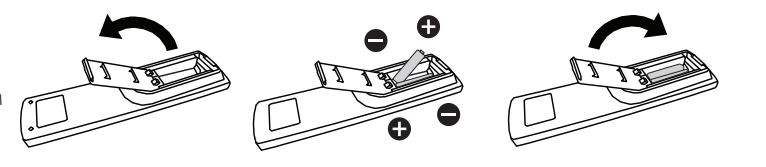

# <span id="page-18-0"></span>**3. Подключение внешнего оборудования**

- **3.1. Подключение внешнего оборудования (DVD/VCR/VCD)**
- **3.1.1. Использование входа COMPONENT (КОМПОНЕНТНОГО) видеосигнала**

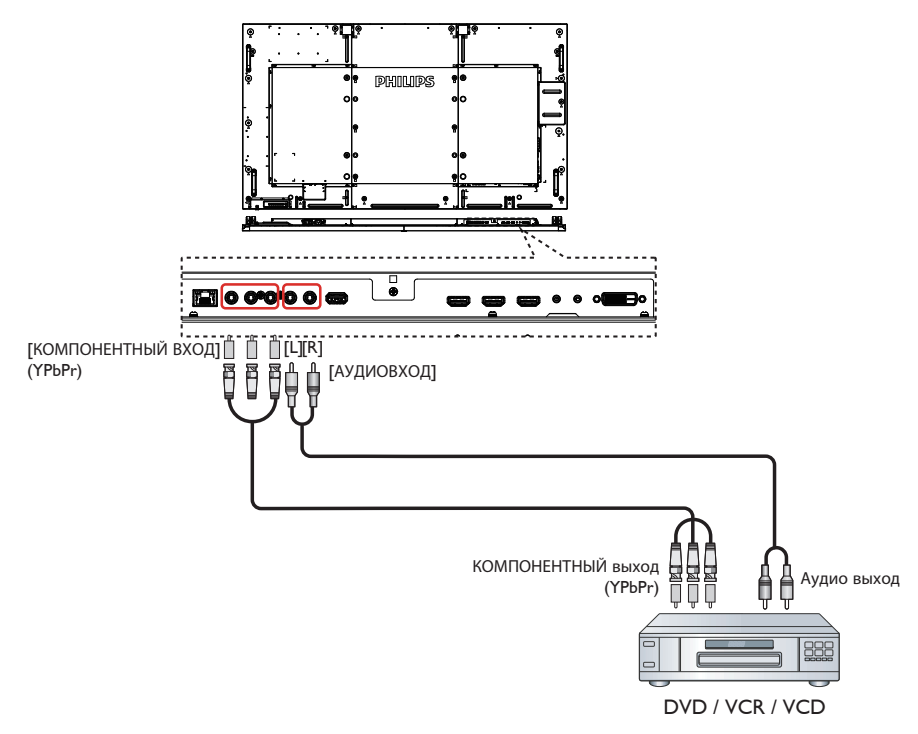

**3.1.2. Использование входного разъема Video Source (Источник видеосигнала)**

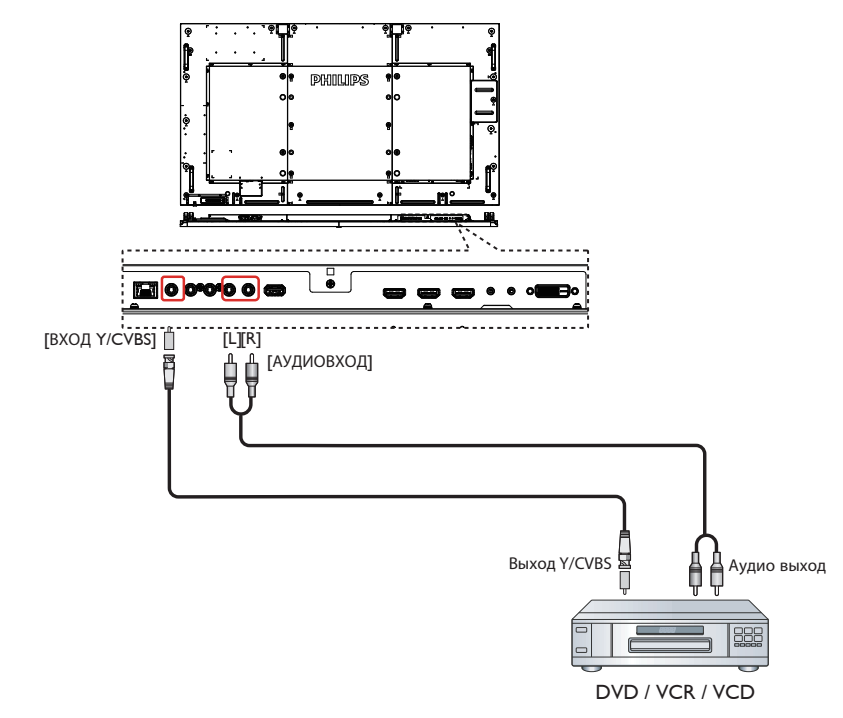

### <span id="page-19-0"></span>**3.1.3. Использование входа видеосигнала HDMI**

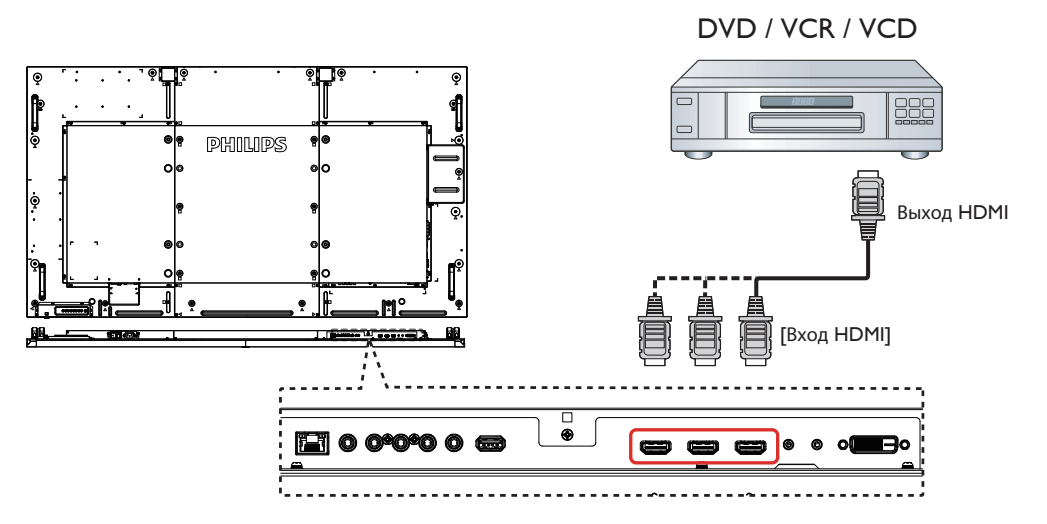

# **3.2. Подключение ПК**

### **3.2.1. Использование входа VGA**

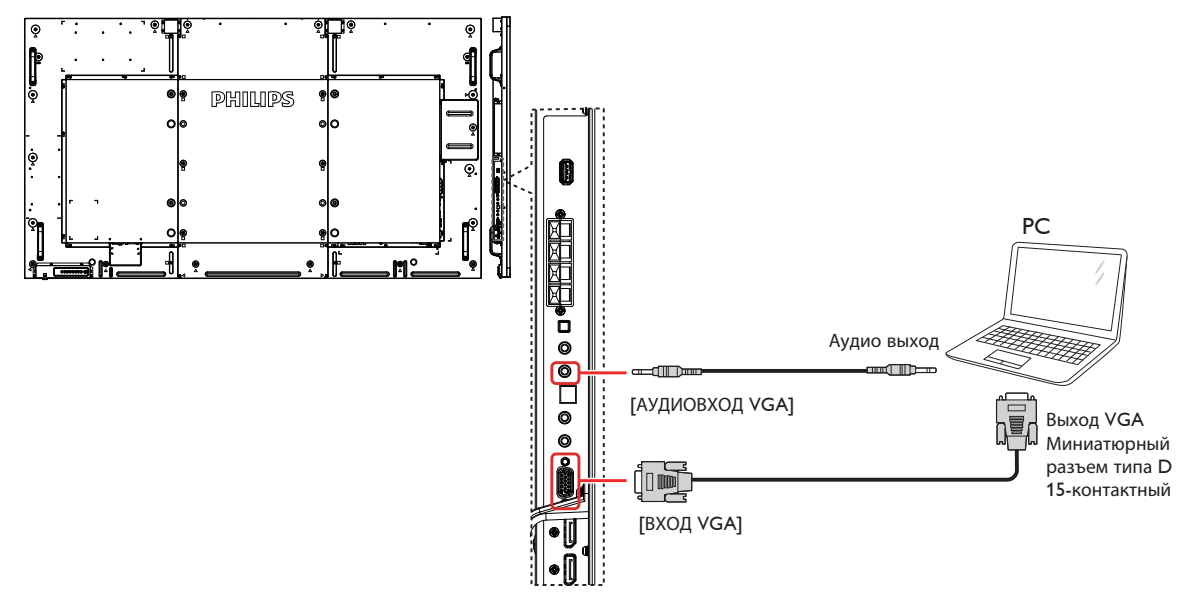

#### <span id="page-20-0"></span>**3.2.2. Использование входа DVI**

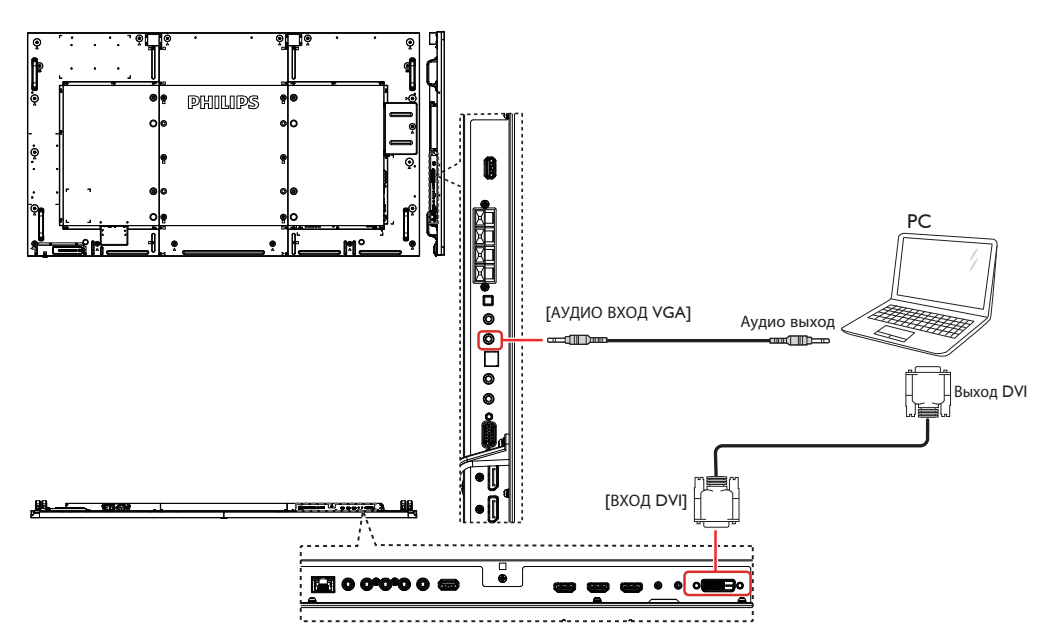

### **3.2.3. Использование входа HDMI**

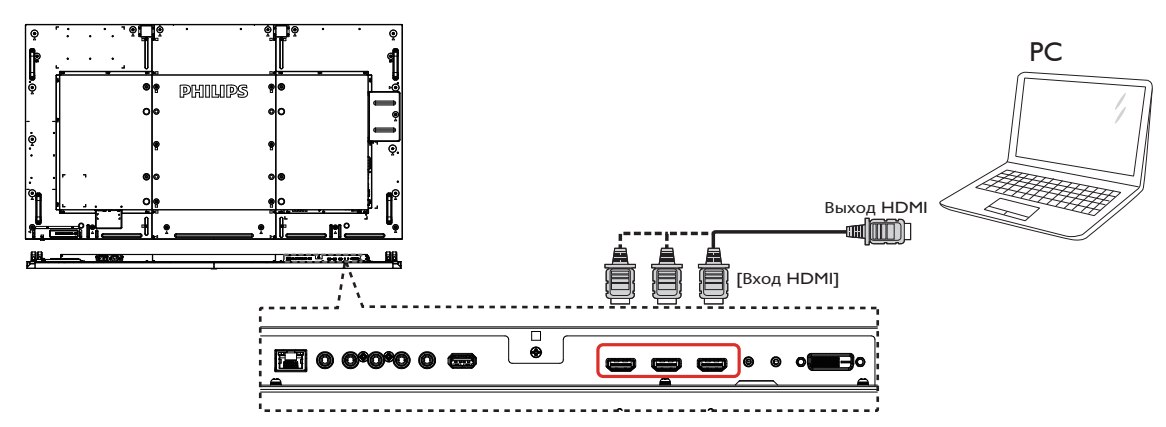

### **3.2.4. Использование входного разъема DisplayPort**

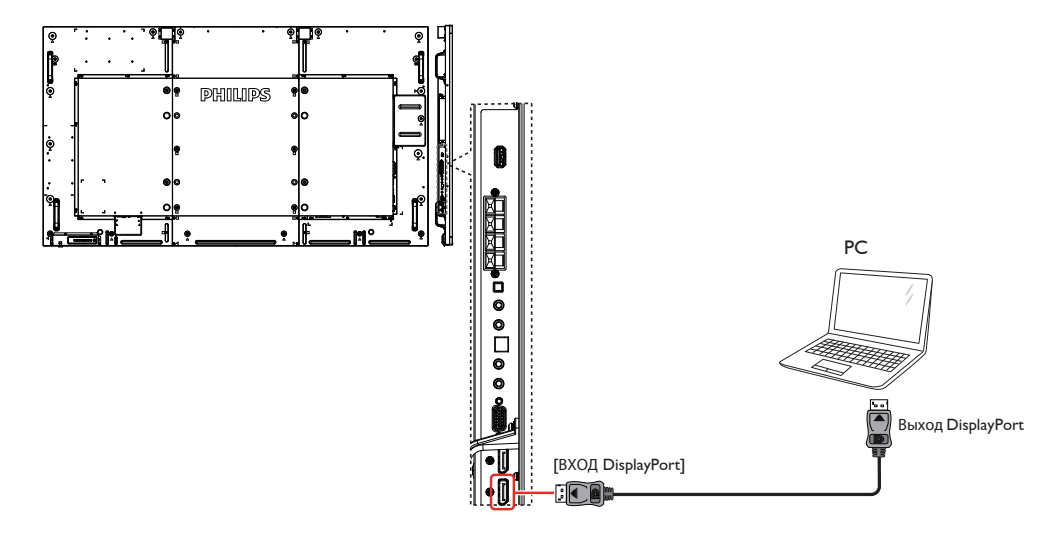

# <span id="page-21-0"></span>**3.3. Подключение аудио оборудования**

**3.3.1. Подключение внешних динамиков**

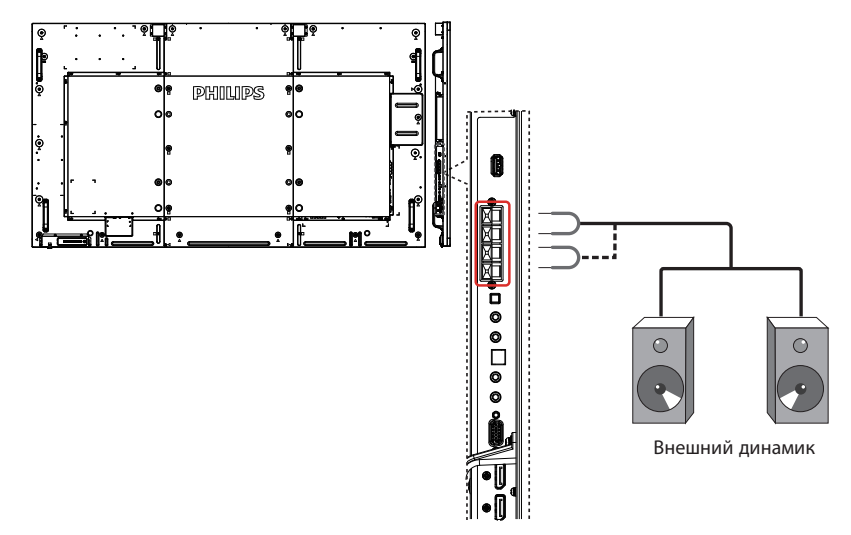

**3.3.2. Подключение внешнего источника звукового сигнала**

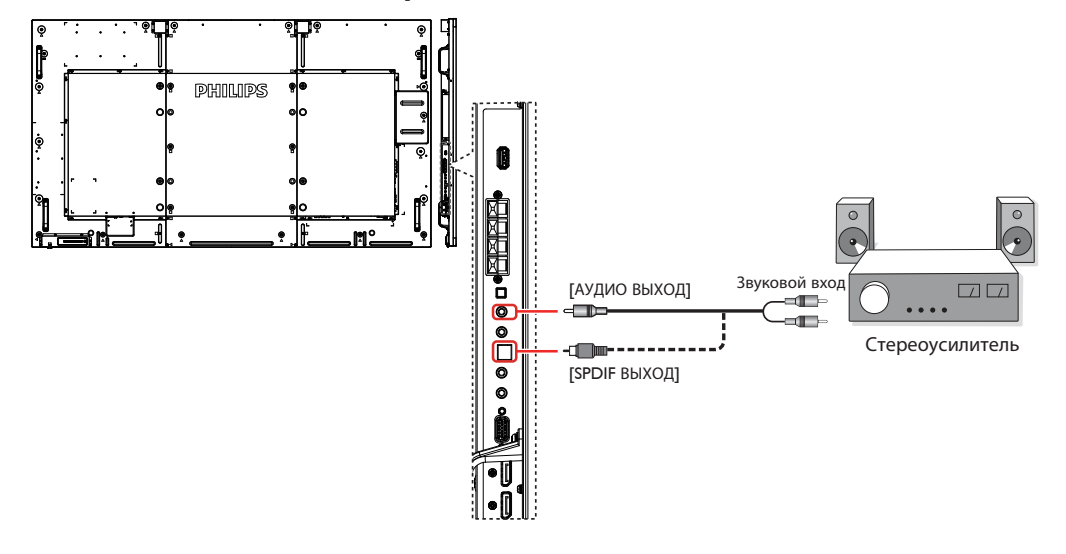

### <span id="page-22-0"></span>**3.4. Подключение нескольких мониторов "цепочкой"**

Можно соединить между собой несколько мониторов в форме "цепочки" для таких приложений, как видеостена.

ПРИМЕЧАНИЕ. Конфигурация "цепочка" допускает подключение не более 25 мониторов (5х5).

### **3.4.1. Подключение монитора**

Подключите разъем [RS232C ВЫХОД] МОНИТОРА 1 к разъему [RS232C ВХОД] МОНИТОРА 2.

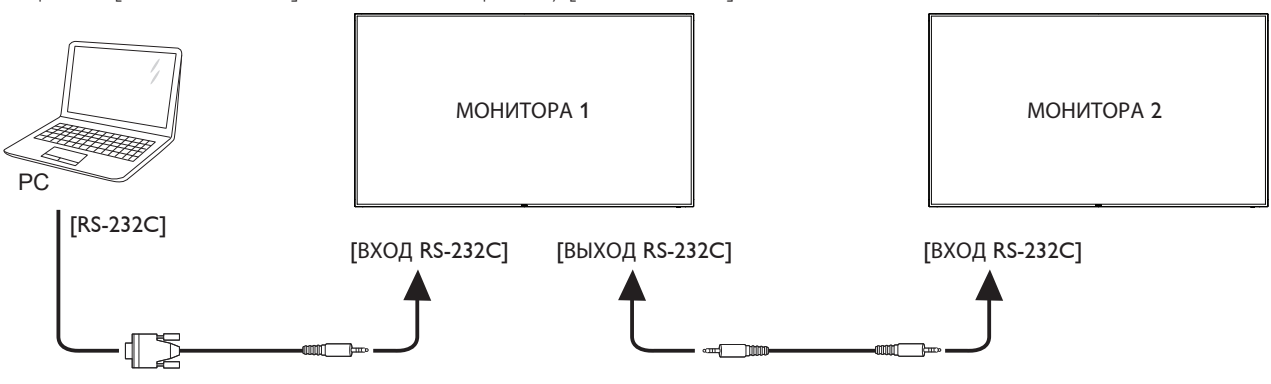

### **3.4.2. Подключение источника цифрового видеосигнала**

Подключите разъем [ВЫХОД DP] МОНИТОРА 1 к разъему [ВХОД DP] МОНИТОРА 2.

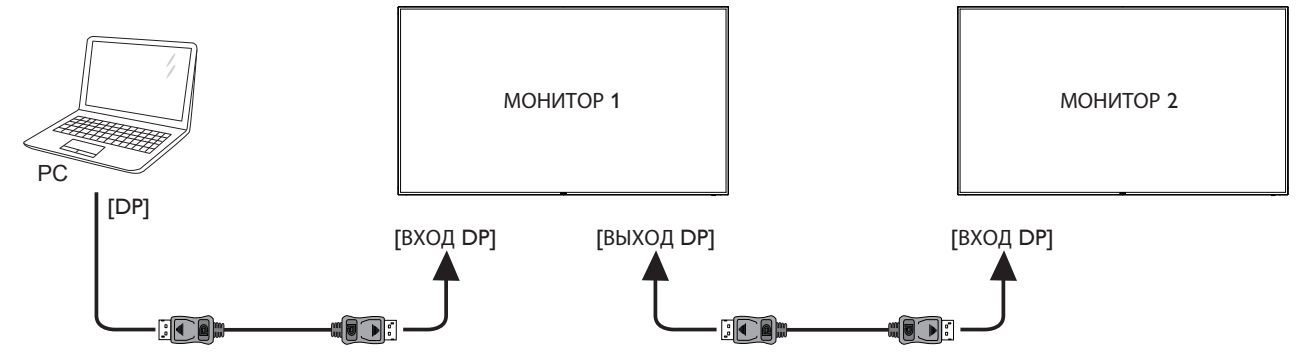

### **3.5. Подключение через ИК-порт**

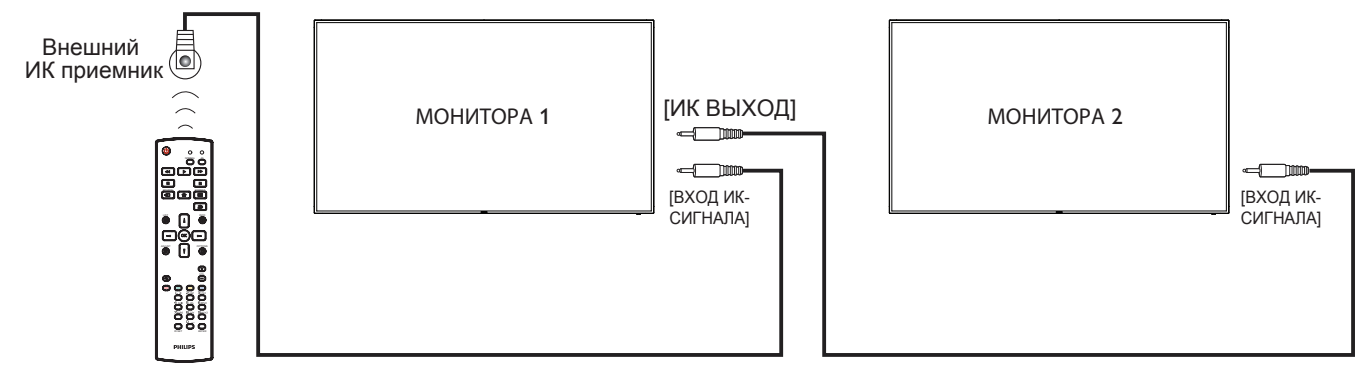

ПРИМЕЧАНИЕ. 

- 1. Датчик пульта ДУ монитора не работает при подключении к разъему [ВХОД ИК-СИГНАЛА].
- 2. Сквозной ИК-канал допускает подключение не более 9 мониторов.

• 

# <span id="page-23-0"></span>**3.6. Подключение ИК-канала управления**

<span id="page-23-1"></span>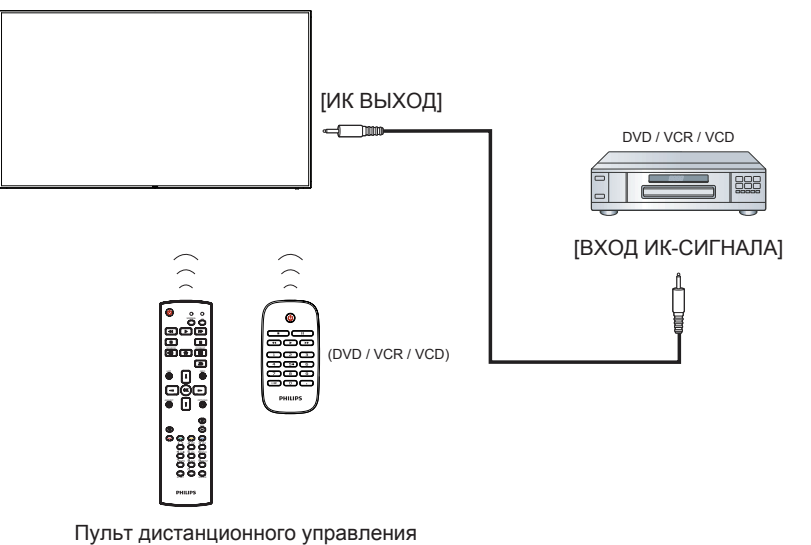

# **3.7. Проводное подключение к сети**

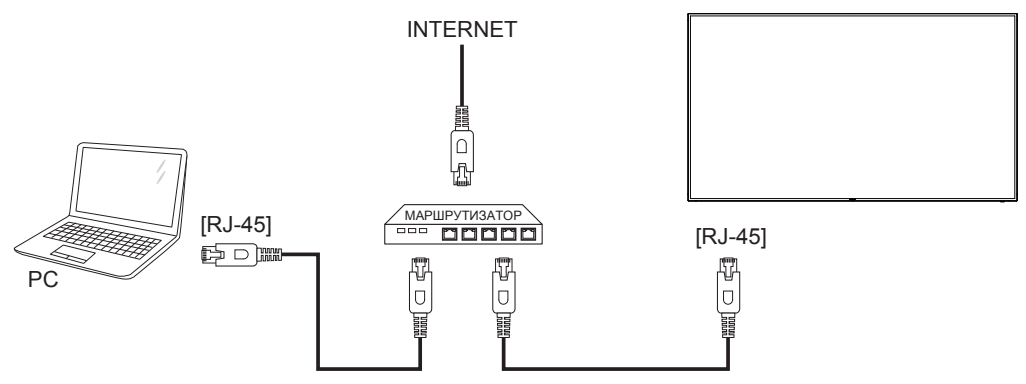

# <span id="page-24-0"></span>**4. Эксплуатация**

ПРИМЕЧАНИЕ. Описанные в данном разделе кнопки управления относятся к пульту ДУ, если не указано иначе.

### **4.1. Просмотр подключенного источника видеосигнала**

Описание подключения внешнего оборудования см. на стр. 13.

1. [ $\bigoplus$ ] Кнопка Источник.

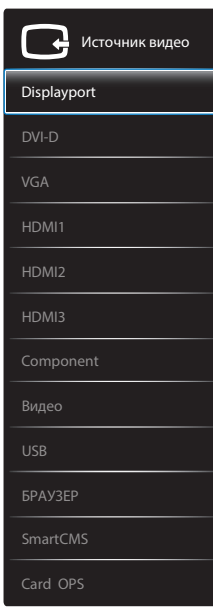

2. Нажмите на кнопку [ ] или [ ] для выбора устройства, а затем на кнопку  $[OK]$ .

### **4.2. Воспроизведение мультимедийных файлов с устройства USB.**

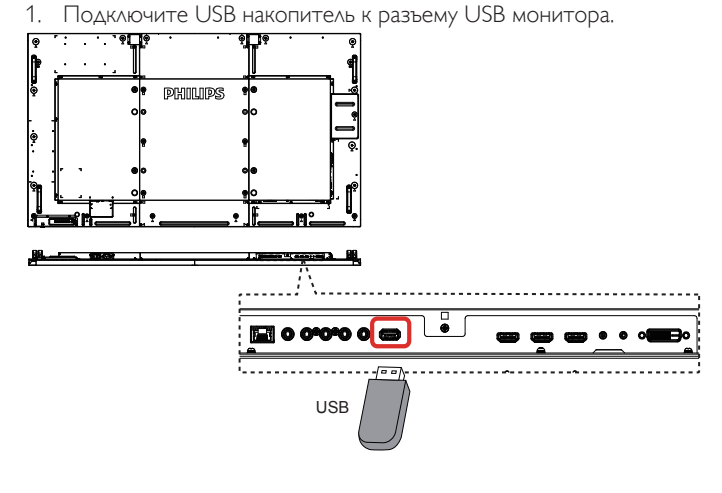

- 2. Нажмите на кнопку [**D**] Источник, выберите USB и нажмите на кнопку  $[OK]$ .
- 3. На подключенном USB накопителе автоматически распознаются все воспроизводимые файлы и автоматически подразделяются на 3 типа: **Музыка**, **Кино** и **Фото**.
- 4. Нажмите на кнопку [1] НАЗАД, чтобы вернуться на верхний уровень экрана. Нажмите на кнопку [- ] или [- ] для выбора типа файла. Для входа в список воспроизведения нажмите на кнопку  $[OK]$ .
- 5. Выберите нужный файл. Для начала просмотра нажмите на

### кнопку  $\mathsf{OK}$ ].

- 6. Для управления функцией воспроизведения следуйте инструкциям экранного меню.
- 7. Для управления воспроизведением служат кнопки  $\left[\text{BOCTPOM3Be}\right]$  ( $\blacksquare$   $\blacksquare$   $\blacktriangleleft$   $\blacktriangleright$   $\blacktriangleright$   $\blacktriangleright$ ).

### **4.3. Параметры воспроизведения**

### **4.3.1. Прослушивание музыки**

1. Выберите **Музыка** в верхней строке.

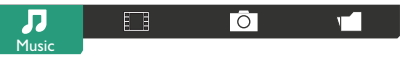

- 2. Выберите одну композицию и нажмите на кнопку  $\mathsf{fOK}$ ].
	- Для прослушивания всех композиций в папке выберите один музыкальный файл. Выберите [ ] - **Воспроизводить все**.
	- Для перехода к следующей или предыдущей композиции нажмите на кнопку  $\left[\right]$  или  $\left[\right]$ .
	- Для приостановки композиции нажмите на кнопку **[OK**]. Для продолжения воспроизведения еще раз нажмите на кнопку  $[OK]$ .
	- • Для перехода вперед или назад на 10 секунд нажмите на кнопку  $\left[\rightleftharpoons\right]$  или  $\left[\rightleftharpoons\right]$ .
	- Для выполнения поиска вперед или назад нажмите на кнопку [G] или [J]. Нажмите на кнопку несколько раз для выбора желаемой скорости.
	- Для отключения музыки нажмите на кнопку [ $\blacksquare$ ].

### **4.3.2. Просмотр фильмов**

1. Выберите **Кино** в верхней строке.

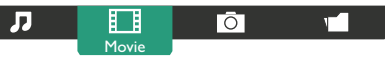

- 2. Выберите видеозапись и нажмите на кнопку  $[OK]$ .
	- • Для просмотра всех видеозаписей в папке выберите один видеофайл. Выберите [ ] - **Воспроизводить все**.
	- Для приостановки видеозаписи нажмите на кнопку  $[OK]$ . Для продолжения воспроизведения еще раз нажмите на кнопку  $\mathsf{OK}$ ].
	- Для перехода вперед или назад на 10 секунд нажмите на кнопку  $[-]$  или  $[-]$ .
	- Для выполнения поиска вперед или назад нажмите на кнопку [G] или [J]. Нажмите на кнопку несколько раз для выбора желаемой скорости.
	- $\Delta$ ля отключения видеозаписи нажмите на кнопку [ $\blacksquare$ ].

# **4.3.3. Просмотр фотографий**

1. Выберите **Фото** в верхней строке.

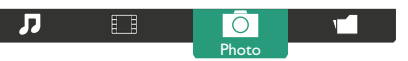

2. Выберите миниатюру фотографии и нажмите на кнопку  $[OK]$ .

### **Запуск режима слайдшоу**

Если в папке имеется несколько фотографий, выберите фото. Нажмите на кнопку[ ] -**Воспроизводить все**.

- Для перехода к следующему или предыдущему фото нажмите на кнопку  $[-]$  или  $[-]$ , а затем  $[OK]$ .
- Для прерывания слайдшоу нажмите на кнопку [H].

### <span id="page-25-0"></span>**4.4. Правила пользования браузером Opera (HTML5)**

- 1. Нажмите кнопку [-D] Источник, выберите **БРАУЗЕР**, затем нажмите кнопку  $[OK]$ .
- 2. Переместите курсор в адресную строку. Нажмите на кнопку  $[OK]$  для вызова экранной клавиатуры. Перемещая курсор, введите URL-адрес. После завершения ввода URL-адреса нажмите **Готово**.

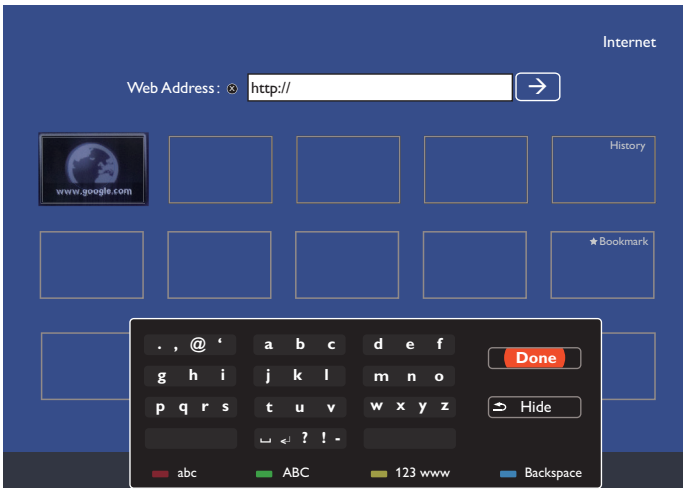

3. Наведите курсор на значок " $\rightarrow$ " и нажмите на кнопку  $\lceil OK \rceil$ .

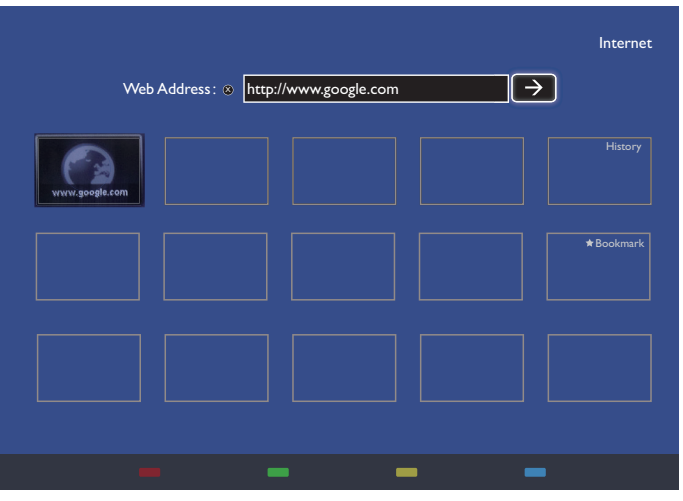

4. Отображается веб-страница.

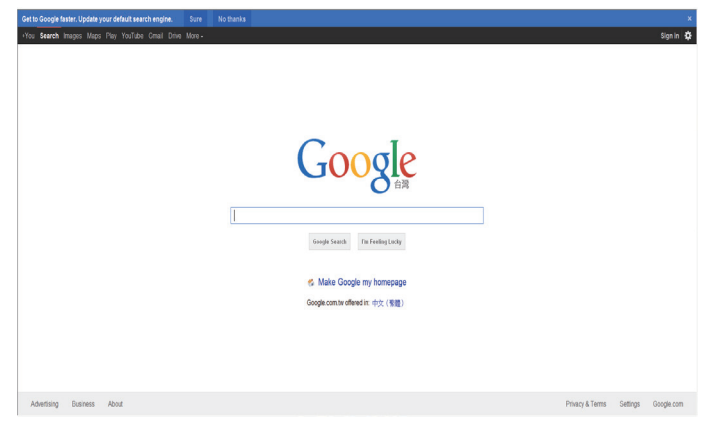

ПРИМЕЧАНИЯ.

- • Браузер Opera не поддерживает FLASH формат.
- Браузер не является источником видеосигнала. Изображение не сохраняется в окне браузера после перезапуска монитора.

# <span id="page-26-0"></span>**5. Экранное меню**

Ниже приведен общий вид структуры экранных меню. Можно использовать его для справки при выполнении дальнейших настроек монитора.

### **5.1. Навигация в экранном меню**

### **5.1.1. Навигация в экранном меню с помощью пульта дистанционного управления**

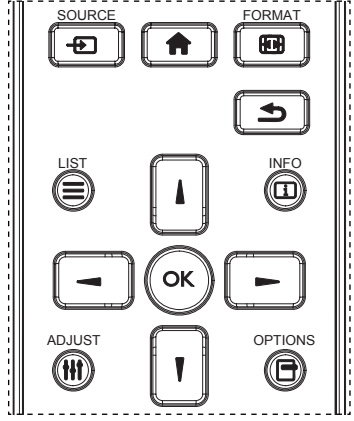

- 1. Для отображения экранного меню нажмите кнопку [ ] на пульте ДУ.
- 2. Выберите кнопками [1] или [1] параметр для настройки.
- 3. Нажмите кнопку  $[OK]$  или  $[$   $]$  для входа в подменю.
- 4. В подменю кнопками [ ] или [ ] выберите нужный параметр и кнопками [- или [ ] установите нужное значение. Если имеется подменю, кнопками [OK] и [-] войдите в подменю.
- 5. Нажмите кнопку [1] для возврата в предыдущее подменю или кнопку [ ]для выхода из экранного меню.

ПРИМЕЧАНИЯ. 

- Если на экране не отображается экранное меню, нажмите кнопку  $\lceil \boldsymbol{\cdot} \rceil$ ] для отображения меню {Уст. изобр.}.
- $\mathsf{E}_{\mathsf{C}}$ ги на экране не отображается экранное меню, нажмите кнопку [ $\blacksquare$ ] для отображения меню {Источник звука}.

### **5.1.2. Навигация в экранном меню с помощью клавиш управления на мониторе**

- 1. Нажмите на кнопку [Меню] для вызова экранного меню.
- 2. Выберите кнопками [+] или [-] параметр для настройки.
- 3. Для входа в подменю нажмите на кнопку  $[+]$ .
- 4. В подменю кнопками [1] или [1] выберите нужный параметр и кнопками  $[+]$  или  $[-]$  установите нужное значение. При наличии подменю нажмите на кнопку [+] для входа в подменю.
- 5. Нажмите на кнопку [Меню] для возврата в предыдущее меню или несколько раз нажмите на кнопку [Меню] для выхода из экранного меню.

### **5.2. Обзор экранного меню**

### **5.2.1. Меню изображения**

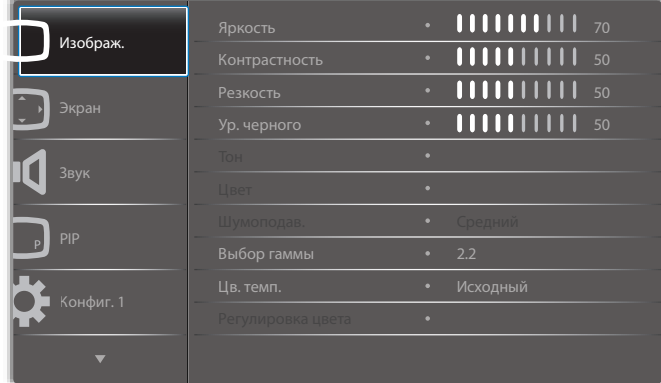

#### **Яркость**

Корректировка общей яркости изображения с помощью изменения интенсивности подсветки ЖК-панели.

#### **Контрастность**

Корректировка резкости изображения. Черные элементы изображения становятся более насыщенными, а белые - более яркими.

#### Повышение резкости элементов изображения.

#### **Ур. черного**

**Резкость**

Уровень черного в видеозаписи определяется как яркость в самой темной (черной) части видимого изображения. Корректировка яркости изображения.

#### **Тон**

Корректировка цветовых оттенков изображения.

Кнопками [-] и [-] отрегулируйте значение. При нажатии кнопки [ ] оттенок цвета кожи становится слегка зеленоватым. При нажатии кнопки [-] оттенок цвета кожи становится слегка фиолетовым.

ПРИМЕЧАНИЕ. Данный параметр применим только к видеорежиму с цветовой схемойYUV.

#### **Цвет**

Корректировка для уменьшения или увеличения интенсивности цветов изображения.

ПРИМЕЧАНИЕ. Данный параметр применим только к видеорежиму с цветовой схемойYUV.

#### **Шумоподав.**

Устранение шума изображения. Можно выбрать необходимый уровень уменьшения шума.

Выберите одну из следующих функций: {Выкл.} / {Низкий} / {Средний} / {Высокий}.

ПРИМЕЧАНИЕ. Данный параметр применим только к видеорежиму с цветовой схемойYUV.

#### **Выбор гаммы**

Гамма - функция управления общей яркостью изображения. Изображения, не прошедшие соответствующую коррекцию, бывают чрезмерно белыми или темными, поэтому правильное применение функции "гамма" оказывает огромное влияние на качество изображения на мониторе.

Опции: {Исходный} / {2.2} / {2.4} / {S гамма} / {D-image}.

#### **Цв. темп.**

Выбор температуры цвета для изображения. При понижении температуры цвета изображение приобретает красноватый оттенок, а при повышении температуры - голубоватый.

Выберите одну из следующих функций: {3000K} / {4000K} / {5000K} / {6500K} / {7500K} / {9300K} / {10000K} / {Исходный} / {Пользователь 1} / {Пользователь 2}.

#### <span id="page-27-0"></span>**Регулировка цвета**

Цветовой тон изображения можно точно настроить, изменяя независимо параметры User-R (красный), User-G (зеленый) и User-B (синий) в соответствии со следующими указаниями:

 ${M306paw.} - {Ls.$  темп.} -  ${T00030837e0b}$  задать значение [Пользователь 1]

Можно также настроить цветовые тона с шагом 100K в диапазоне от 2000K до 10000K в соответствии со следующими указаниями:

{Изображ.} - {Цв. темп.} - {Пользователь} задать значение [Пользователь 2]

#### **Уст. изобр.**

Следующие режимы уставки изображения доступны для:

- режима ПК: {Стандартный} / {Высокая яркость} / {sRGB}.
- Режим видео: {Стандартный} / {Высокая яркость} / {Кинотеатр}.

#### **Авто-контраст**

Функция Авто-контраст служит для улучшения контрастности изображения при воспроизведении темных сцен. Параметр {Яркость} в меню Изображ. недоступен при активации режима Smart Contrast.

#### **Эконом.энергии**

Настройка монитора для автоматического сокращения энергопотребления.

Опции: {Выкл} / {Средний} / {Высокий}.

#### **Световой датчик**

Функция датчика освещенности используется для авторегулировки яркости при изменении общей освещенности.

#### **Режим развертки**

Изменение области изображения на мониторе.

• {Увелич.растр} - Отображение около 95% от исходного размера изображения. Оставшаяся область вокруг изображения обрезается.

• {Уменьш.растр} - Отображение изображения в исходном формате.

#### **Сброс настроек изображения**

Перезагрузка всех параметров настройки в меню Изображ..

### **5.2.2. Экран меню**

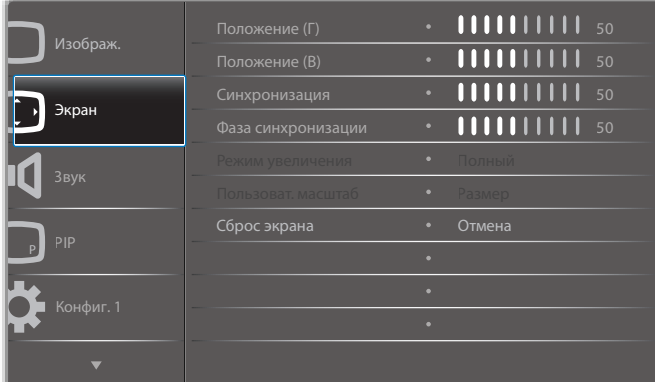

#### **Положение (Г)**

Нажмите кнопку [ ] для перемещения изображения вправо или кнопку [  $\equiv$ ] для перемещения изображения влево.

ПРИМЕЧАНИЯ. 

- Регулировка положения по горизонтали доступна только для входного сигнала VGA.
- Регулировка положения по горизонтали недоступна в режиме {Сдвиг пикселей}.

#### **Положение (В)**

Кнопкой  $\leftarrow$ ] переместите изображение вверх, кнопкой  $\leftarrow$ ] переместите изображение вниз.

#### ПРИМЕЧАНИЯ.

- Регулировка положения по вертикали доступна только для входного сигнала VGA.
- Регулировка положения по вертикали недоступна в режиме {Сдвиг пикселей}.

#### **Синхронизация**

Регулирует ширину изображения.

ПРИМЕЧАНИЕ. Функция используется только для входного сигнала VGA.

#### **Фаза синхронизации**

Корректировка фокусировки, четкости и устойчивости изображения.

ПРИМЕЧАНИЕ. Функция используется только для входного сигнала **VGA** 

#### **Режим увеличения**

Полученные вами изображения могут передаваться в формате 16:9 (широкоэкранный) или 4:3 (обычный). В изображениях формата 16:9 иногда присутствует черная полоса в верхней и нижней части экрана (формат "почтовый ящик"). Функция увеличения отключается в режиме {Сдвиг пикселей} и включается при включении режима {Мозаика}.

Выберите одну из следующих функций: {Полный} / {Нормальный} / {Реальный} / {21:9} / {Особый}.

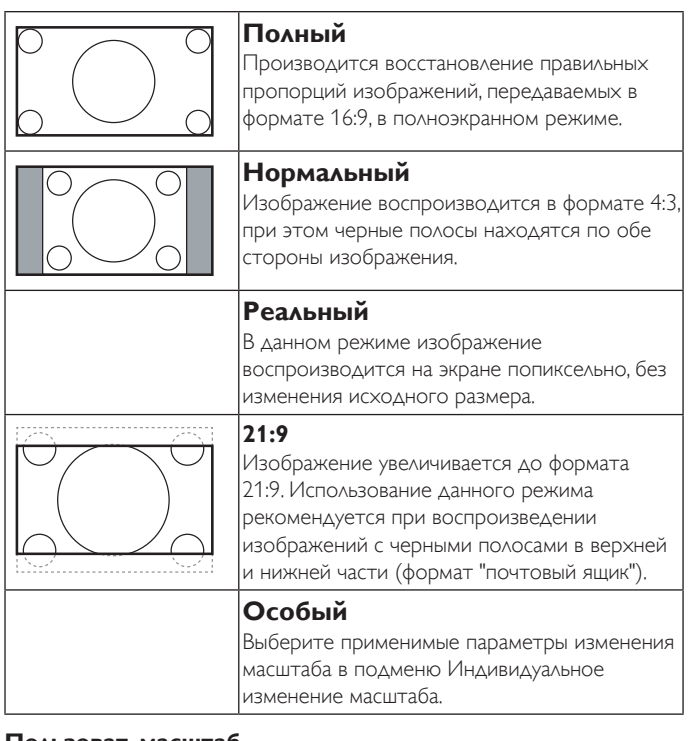

#### **Пользоват. масштаб**

Эта функция используется для дальнейшего изменения масштаба, с учетом особенностей конкретного изображения.

ПРИМЕЧАНИЕ. Данный параметр доступен только в {Режим увеличения} {Пользовательский}.

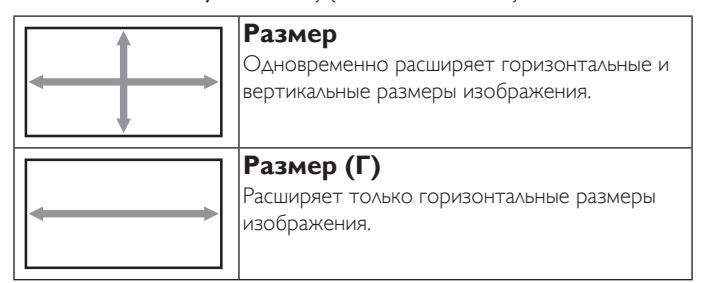

<span id="page-28-0"></span>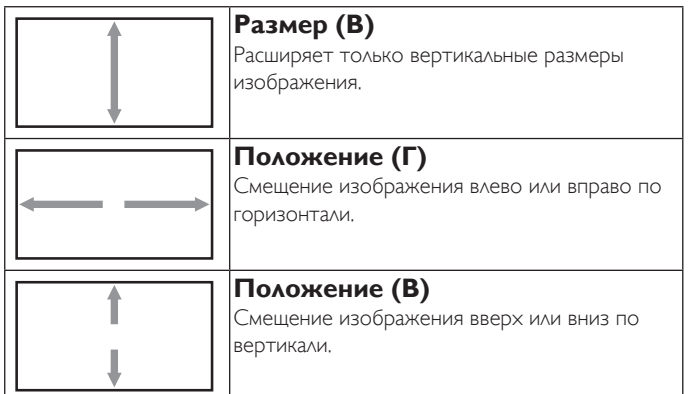

#### **Сброс экрана**

Сброс всех параметров настройки в меню Экран до заводских параметров по умолчанию.

### **5.2.3. Меню Звук**

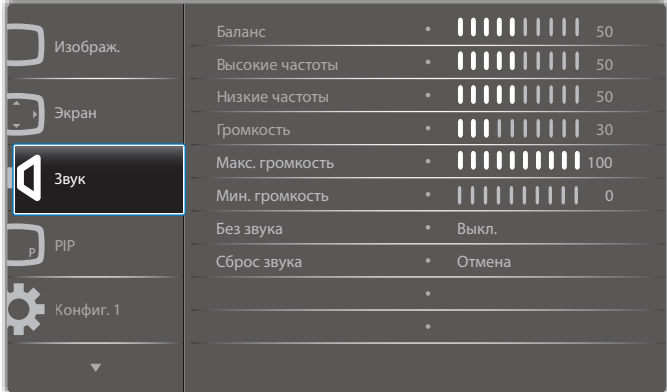

#### **Баланс**

Акцентирование баланса левого или правого звукового выхода.

#### **Выс. Частоты**

Служит для увеличения или уменьшения высоких звуков.

#### **Низ. частоты**

Служит для увеличения или уменьшения низких звуков.

#### **Громкость**

Служит для увеличения или уменьшения громкости аудиосигнала.

#### **Макс. громкость**

Установите собственное значение для ограничения максимальной громкости. Это не позволяет включать звук слишком громко.

#### **Мин. громкость**

Установите собственное значение для ограничения минимальной громкости.

#### **Без звука**

Служит для выключения/включения звука.

#### **Сброс звука**

Сброс всех параметров настройки в меню Звук до заводских параметров по умолчанию.

### **5.2.4. Меню PIP**

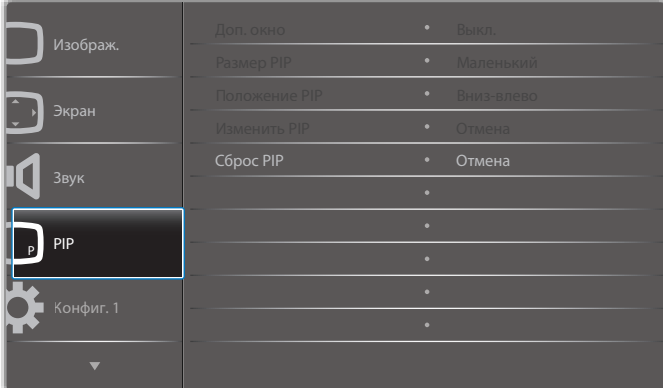

#### **Доп. окно**

Выбор режима PIP (Картинка в картинке).

Выберите одну из следующих функций: {Выкл.} / {PIP} / {POP} /  ${B_{\text{b}}(T) \geq 4W_{\text{b}} \}$  / {PBP 2Win} / {PBP 3Win} / {PBP 4Win}.

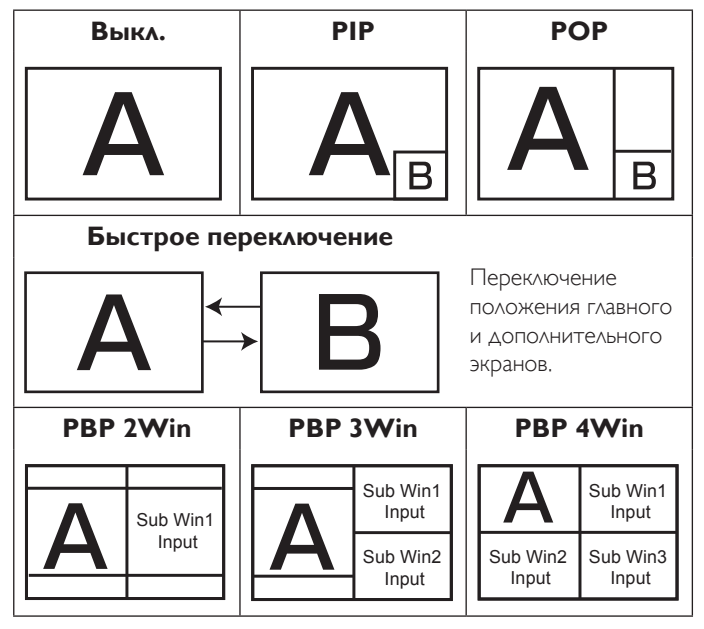

#### **Размер PIP**

Выбор размера дополнительного изображения в режиме PIP (Картинка в картинке).

Выберите одну из следующих функций: {Маленький} / {Средний} / {Большой}.

#### **Положение PIP**

Выбор положения дополнительного изображения в режиме PIP (Картинка в картинке).

Выберите одну из следующих функций: {Вниз-вправо} / {Вниз-влево} / {Вверх-вправо} / {Вверх-влево}.

#### **Изменить PIP**

Переключение входного сигнала в главное и дополнительное окна в режимах PIP / POP / Quick swap.

#### **Сброс PIP**

Сброс всех параметров настройки в меню PIP до заводских параметров по умолчанию.

#### ПРИМЕЧАНИЯ.

Функция PIP доступна только для следующего условия:  ${A$ ополнит.} -  ${M}$ озаика} -  ${B}$ кл.} задать значение [Нет].

#### <span id="page-29-0"></span>75BDL3000U

Функция Картинка в картинке доступна только для определенных сочетаний источников звуковых сигналов, как показано в нижеследующей таблице.

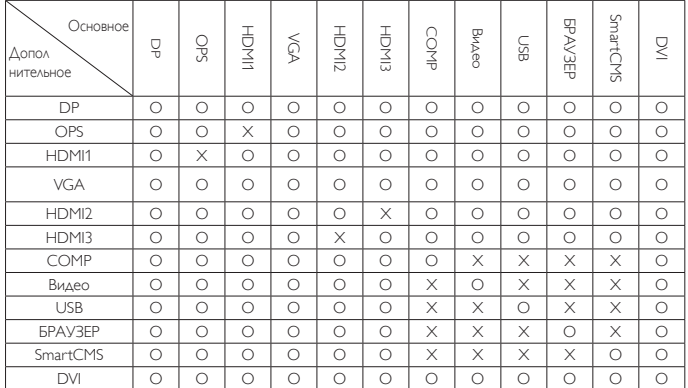

(O: Функция Картинка в картинке доступна, X: Функция Картинка в картинке не доступна)

Кроме того, доступность функции Картинка в картинке зависит от разрешения используемого входящего сигнала.

### **5.2.5. Меню Конфиг. 1**

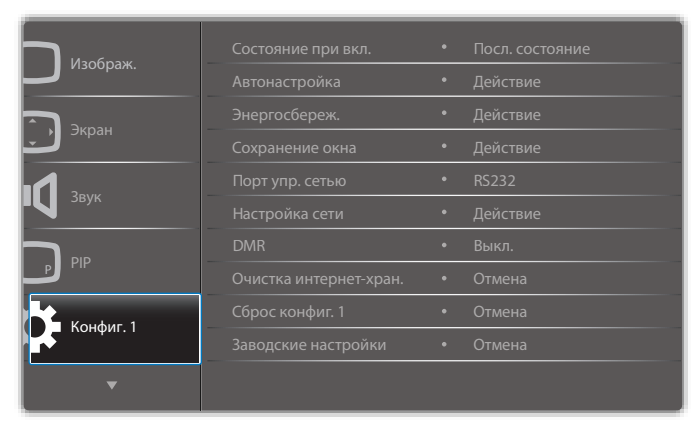

#### **Состояние при вкл.**

Выбор состояния монитора для использования при следующем включении питания.

- (Выкл. питание} При включении сетевого кабеля в розетку монитор не включается.
- (Принудит. вкл.) Монитор включается при включении сетевого кабеля в розетку.
- (Посл. состояние} Монитор возвращается к предыдущему статусу питания (вкл./выкл./ожидание) при снятии и замене сетевого шнура.

#### **Автонастройка**

Данная функция служит для автоматической оптимизации входного изображенияVGA.

ПРИМЕЧАНИЕ. Функция используется только для входного сигнала **VGA** 

#### **Энергосбереж.**

Параметр настройки монитора для автоматического сокращения энергопотребления.

- ${RGB}$  Выберите  ${B}$ кл.} для входа в режим энергосбережения при отсутствии входного сигнала от ПК (цветовое пространство RGB) в течение 10 секунд.
- ${Bu}$ део} Выберите  ${Bk}$ л.} для входа в режим энергосбережения при отсутствии входного видеосигнала (цветовое пространство YUV) в течение 10 секунд.

#### **Сохранение окна**

Служит для активации функции сохранения окна и снижения риска отображения "инерционных изображений" или "фантомных изображений".

 ${Beн**тилятор**}$  - Регулировка скорости вращения лопастей вентилятора охлаждения. При выборе {Авто} вентилятор охлаждения включается/выключается в зависимости от температуры монитора.

Выберите одну из следующих функций: {Авто} / {Выкл.} / {Низкий} / {Средний} / {Высокий}.

ПРИМЕЧАНИЯ.

- При выборе параметра по умолчанию {Авто} вентилятор запускается охлаждения при повышении температуры до 55°C и выключается при опускании температуры до 53°C.
- При повышении температуры до 68°С на экране отображается предупреждающее сообщение). При этом отключаются все кнопочные функции, кроме кнопки  $\lceil \binom{l}{l} \rceil$ .
- При повышении температуры до 70°С питание монитора автоматически отключается.
- ${APX$ ркость} При выборе  ${B}$ кл.} выполняется уменьшение яркости изображения до необходимого уровня. При выборе данной опции настройка Яркость в меню Изображение неактивна.
- • {Сдвиг пикселей} Служит для установки временного интервала ({Авто} / {10 ~ 900} секунд / {Выкл.}), по истечении которого слегка расширяется размер изображения на мониторе, а пиксели смещаются в четырех направлениях (вверх, вниз, влево и вправо). При активации Сдвига пикселей в экранном меню отключается Положение Г, Положение В и Режим увеличения.

#### **Порт упр. сетью**

Выбор порта сетевого управления.

Выберите одну из следующих функций: {RS232} / {Card OPS RS232} / {Card OPS RS232}.

ПРИМЕЧАНИЕ. После подключения устройства OPS становится доступной функция {Card OPS RS232}.

#### **Настройка сети**

Присвоение монитору {Адрес IP}, {Маска подсети} и {Базовый шлюз}.

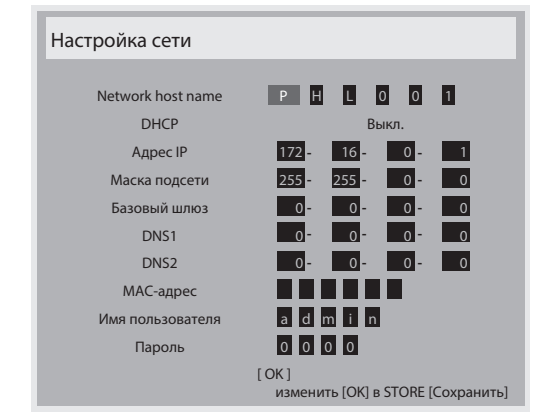

- Network host name
- **DHCP Служит для активации или отключения функции DHCP.** При активации монитору автоматически присваивается Адрес IP, Маска подсети и Базовый шлюз. При отключении вы должны указать следующие значения вручную. Нажмите кнопку [OK] для сохранения заданных значений.
- **Адрес IP**
- Маска подсети
- Базовый шлюз
- DNS1
- DNS<sub>2</sub>
- МАС-адрес
- <span id="page-30-0"></span>• Имя пользователя (по умолчанию установлено имя пользователя: {admin})
- Пароль (по умолчанию установлен пароль: {0000})

#### **DMR**

Получение мультимедийных файлов с устройств, подключенных к сети.

#### **Очистка интернет-хран.**

Удаление всех идентификационных файлов, закладок, журнала регистрации и текста, использованного для автозаполнения.

#### **Сброс конфиг. 1**

Сброс всех параметров настройки в меню Сброс конфиг. 1 до заводских параметров по умолчанию.

#### **Заводские настройки**

Сброс всех параметров настройки в экранных меню {Изображ.}, {Экран}, {Звук}, {PIP}, {Сброс конфиг. 1}, {Сброс конфиг. 2} и {Гмониторы} до заводских параметров по умолчанию.

Кнопками [- и [- ] выберите функцию {Сброс}, затем нажмите кнопку [OK] для сброса.

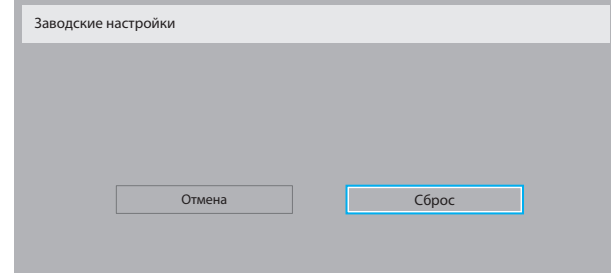

### **5.2.6. Меню Сброс конфиг. 2**

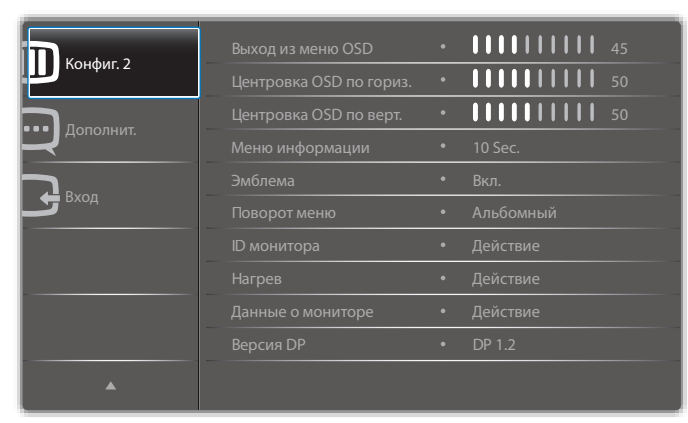

#### **Выход из меню OSD**

Установка времени, в течение которого на мониторе отображается экранное меню.

Опции: {0 ~ 120} секунд.

#### **Центровка OSD по гориз.**

Настройка горизонтального положения экранного меню.

#### **Центровка OSD по верт.**

Настройка вертикального положения экранного меню.

#### **Меню информации**

Установка времени, в течение которого в правом верхнем углу экрана отображается информационное меню. Информационное меню выводится на экран при изменении источника входящего сигнала.

При выборе {Выкл.} информационное меню остается на экране. Опции: {Выкл., 1 ~ 60} с.

#### **Эмблема**

Включение/отключение функции отображения логотипа РНІЦРS при включении монитора.

#### **Поворот меню**

Поворот экранного меню.

Опции:

- • {Альбомный} (по умолчанию)
- • {Портретный}

#### **ID монитора**

Установка ID-номера монитора для управления монитором через соединение RS232C. При одновременном подключении нескольких мониторов каждому монитору присваивается индивидуальный IDномер. Диапазон ID номеров монитора - от 1 до 255.

#### Опции: {Группа монитора} / {Мозаич.матрица} / {Авто ID}

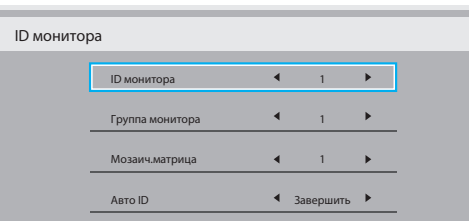

• {Группа монитора}

Опции: {1-255}. Настройка по умолчанию 1.

 ${$ Mозаичная матрица ${}$ 

Диапазон номеров мозаичной матрицы от 1 до 15. По умолчанию 1. Функция {Авто ID} позволяет задать {ID монитора} подключенного устройства в соответствии с параметрами {Мозаичной матрицы}.

Например: Мозаичная матрица с размерностью 4.

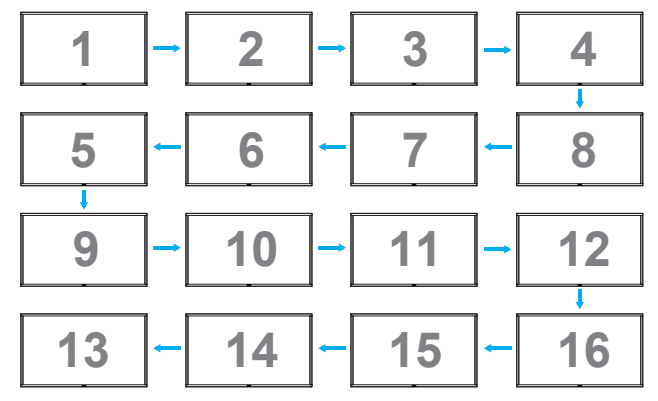

 ${ABTO}$  ID}

Опции: {Начать} / {Завершить}. Настройка по умолчанию {Завершить}.

- Выберите функцию Start для настройки идентификаторов устройств в обратном направлении, начиная с текущего.
- После завершения настройки автоматически включается функция Завершить.
- Для использования данной функции подключите все устройства последовательно с помощью кабеля RS-232 и установите значение RS-232 для их портов управления.

#### **Нагрев**

Данная функция позволяет в любое время просматривать температуру монитора.

#### **Данные о мониторе**

Просмотр сведений о мониторе, включая номер модели, серийный номер, часы работы и версию программного обеспечения.

#### <span id="page-31-0"></span>Данные о мониторе

Название модели Серия Время работы (ч.) Версия ПО

#### **Версия DP**

Опции: {DP 1.1} / {DP 1.2} / {DP 1.2 multi}. По умолчанию {DP 1.1}.

75BDL3000U CNCA123456789 46H45M V0.300

#### **Датчик присутствия**

При срабатывании датчика включается подсветка монитора, а после заданного периода выключается.

Опции: {Выкл., 10 ~ 60} мин.

#### **HDMI EDID**

#### Опции: {HDMI 1.4} / {HDMI 2.0}. По умолчанию {HDMI 1.4}.

ПРИМЕЧАНИЕ. Параметр HDMI 2.0 поддерживает устройства со стандартом HDMI 2.0.

#### **Поворот изображения**

Установите поворот изображения главного экрана на 270 градусов. Параметры: Выкл (по умолчанию)/ Вкл.

#### **Светодиодный индикатор питания**

Выберите для управления индикатором питания.

Параметры: Выкл/ Вкл (по умолчанию).

#### **Сброс конфиг. 2**

Восстановление заводских параметров для Конфиг. 2.

### **5.2.7. Меню Opcje zaaw.**

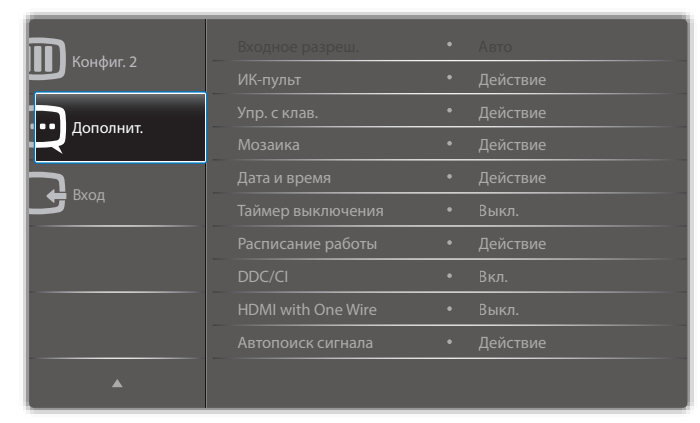

#### **Входное разрешение**

Установка разрешения для входящего сигнала VGA. Применяется только в том случае, если монитору не удается правильно определить разрешение входящего сигнала VGA.

ПРИМЕЧАНИЕ. Функция используется только для входного сигнала VGA.

#### Опции:

- • {1024x768 / 1280x768 / 1360x768 / 1366x768}
- • {1400x1050 / 1680x1050}
- • {1600x1200 / 1920x1200}
- {Авто}: Автоматическое определение разрешения.

Применение выбранных параметров начинается после отключения и повторного включения питания монитора.

#### **ИК-пульт**

Выбор режима работы пульта дистанционного управления при подключении нескольких мониторов через RS232C соединение.

- • {Нормальный} Управление всеми мониторами осуществляется с помощью пульта дистанционного управления.
- ${P}$ ервичный} Выбор основного монитора, управляемого пультом дистанционного управления. С помощью пульта дистанционного управления можно управлять только назначенным монитором.
- • {Вторичный} Выбор второстепенного монитора. Этот монитор не отвечает на команды пульта дистанционного управления и получает сигнал только от основного монитора через RS232C соединение.
- $\{5$ локир. все $\}$  /  $\{5$ лок. все, кр.громк. $\}$  /  $\{5$ лок. все, кр. пит. $\}$  -Блокировка функций пульта дистанционного управления данного монитора. Для деблокирования нажмите и удерживайте в течение 5 секунд кнопку  $\left[\mathbf{i}\right]$  INFO на пульте  $\Delta$ У.
- ПРИМЕЧАНИЕ. После закрытия экранного меню в течение 3 секунд отображается "Первичное / Вторичное" экранное меню. Или, если не отображается какое-либо экранное меню, для отображения "Первичного/Вторичного" экранного меню нажмите кнопку [OK].
- 1. В "Первичном" экранном меню кнопками [- и [- ] установите значение  $\{$ ID управляющего монитора}, затем кнопками  $\left[\right]$  и  $\left[\right]\right]$ установите значение {ID управляющей группы}.

#### **Упр. с клав.**

Служит для активации или отключения функции управления от клавиатуры (клавиш управления).

- • {Разблокировка} Активация функций клавиатуры.
- $\{5$ локир. все $\}$  /  $\{5$ лок. все, кр.громк. $\}$  /  $\{5$ лок. все, кр. пит. $\}$  -Отключение клавиатуры.
- ПРИМЕЧАНИЕ. Для включения/отключения функции блокирования кнопок нажмите одновременно кнопки  $[\pm]$  и  $[\pm]$  и удерживайте их в течение не менее 3 секунд.

#### **Мозаика**

С помощью данной функции можно создавать единый большой экран (видеоэкран), включающий до 150 мониторов (до 10 мониторов по вертикали и 15 мониторов по горизонтали). Для выполнения данной функции необходимо соединение "цепочкой".

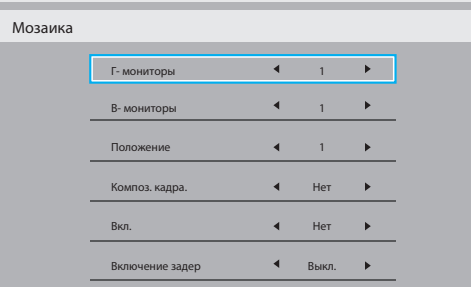

#### Например: матрица 2х2 экрана (4 монитора)

Г- мониторы = 2 мониторов

В- мониторы = 2 мониторов

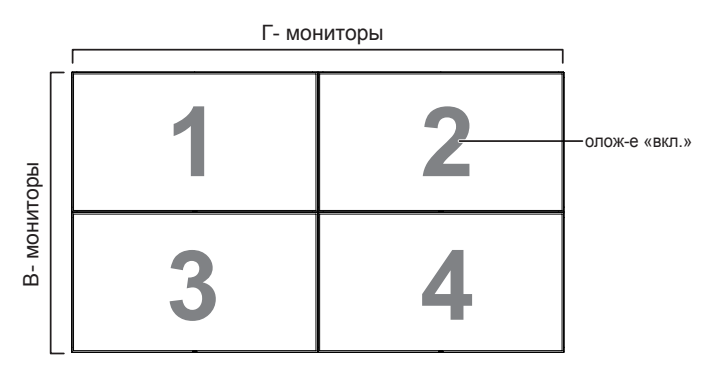

#### Например: матрица 5х5 экранов (25 мониторов)

Г- мониторы = 5 мониторов

В- мониторы = 5 мониторов

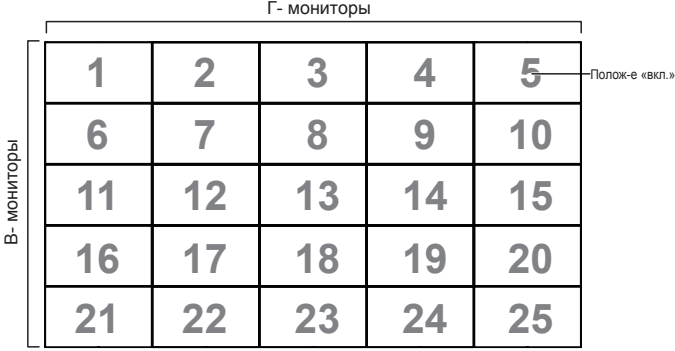

- • {Г-мониторы} Установите число мониторов по горизонтали.
- ${B-$  мониторы $}$  В- мониторы- Выбор числа мониторов, установленных по вертикали.
- • {Положение} Выберите положение данного монитора в экранной матрице.
- ${Komn$ . кадра} Включение/отключение функции выравнивания кадра изображения. При выборе {Да} выполняется коррекция изображения, с учетом компенсации на ширину панелей экрана, для точного воспроизведения изображения.

### **Композ. Кадра- Да**

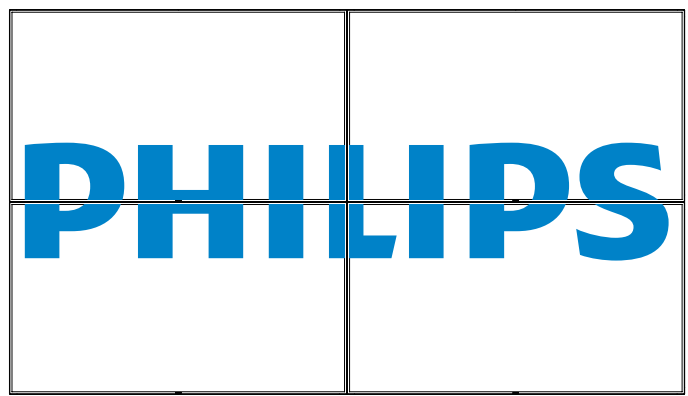

### **Композ. Кадра- Нет**

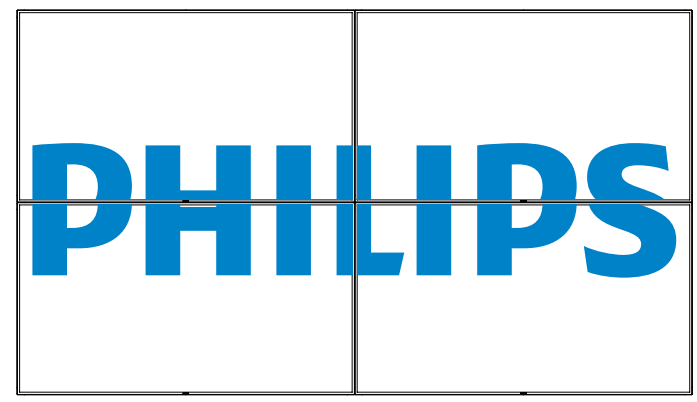

- • {Включить} Включение/отключение функции "Мозаика". При активации применяются параметры монитора в режимах {Гмониторы}, {В- мониторы}, {Полож-е «вкл.»} и {Композ. Кадра}.
- • {Задержка вкл.} Время задержки включения питания (в секундах). При подключении нескольких мониторов опция {Авто}, установленная по умолчанию, обеспечивает последовательное включение питания для всех мониторов, в зависимости от их ID-номера. Опции: {Выкл. / Авто / 2 ~ 255}

ПРИМЕЧАНИЕ. Функция "Мозаика" отключается в режиме PIP ("картинка в картинке").

#### **Дата и время**

Установка текущей даты и времени для внутреннего таймера монитора.

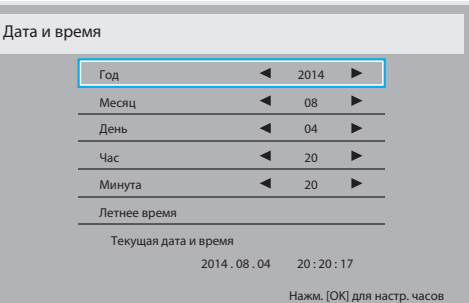

- 1. Нажмите кнопку [OK] для входа в подменю.
- 2. Кнопками  $\left[\prod a\right]\left[\prod b\right]$  выберите  $\{\Gamma$ од},  $\{\text{Mecau}\}, \{\text{Yucco}\}, \{\text{Yac}\}, \{\text{Vac}\}\}$ {Минуты} или {Летнее время}.
- 3. Кнопками [- ] и [- ] установите нужные значения всех параметров, кроме параметра {Летнее время}.
- 4. Нажмите кнопку  $[OK]$  для входа в подменю  ${|\Lambda}$ етнее время}.

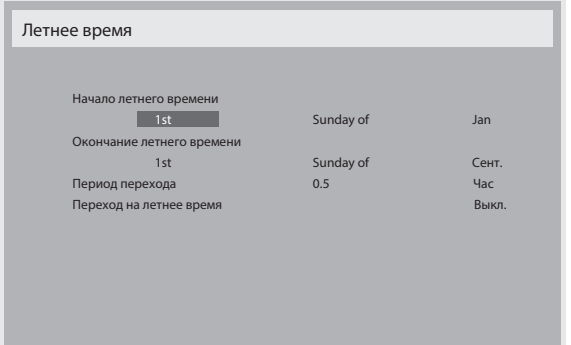

- 5. Кнопками  $[\blacksquare]$  и  $[\blacksquare]$  выберите параметр и кнопками  $[\blacksquare]$  и  $[\blacksquare]$ установите его значение.
- {Начало летнего времени} Выберите  $\{1st / 2nd / 3rd / 4-th / 2nd\}$ Послед} воскресенье месяца {Jan ~ Dec}.

#### 75BDL3000U

- ${O}$ кончание летнего времени} Выберите  ${1st / 2nd / 3rd / 4th / 3st}$ Послед} воскресенье месяца {Jan ~ Dec}.
- • {Период перехода} Варианты: {0,5 / 1,0 / 1,5 / 2,0}
- {Переход на летнее время} Выберите {Вкл.} для включения функции.

#### **Таймер выключения**

Установка режима автоматического перехода монитора в режим ожидания в течение указанного времени.

Опции: {Выкл.,  $1 \sim 24$ } час. от настоящего момента.

ПРИМЕЧАНИЕ. При активации "Таймер выключения" параметры "Расписание работы" становятся неактивными.

#### **Расписание работы**

Данная функция позволяет запрограммировать до 7 (семи) различных интервалов времени для активации монитора. Можно выбрать:

- Время включения и отключения монитора.
- Дни недели, в которые производится включение монитора.
- Тип источника сигнала, используемый монитором в установленное время активации.

ПРИМЕЧАНИЕ. Перед применением данной функции рекомендуется установить текущую дату и время в меню {Дата и время}.

1. Нажмите кнопку [ОК] или [-] для входа в подменю.

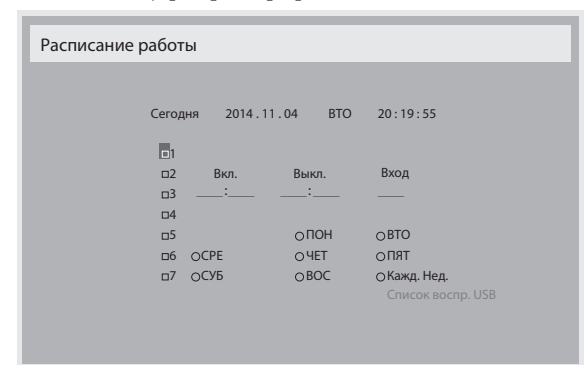

2. Кнопками [ ] и [ ] выберите элемент расписания (номер элемента 1  $\sim$  7), затем нажмите кнопку  $\lceil OK \rceil$  для присвоения номера данному элементу.

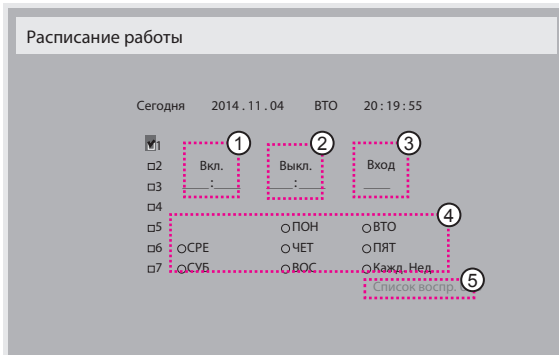

3. Кнопками [ ] и [ ] выберите расписание:

1 Расписание включения питания: Кнопками [ ] и [ ] установите часы и минуты включения монитора.

 $\overline{2}$  Расписание выключения питания: Кнопками [ $\overline{1}$ ] и [ $\overline{1}$ ] установите часы и минуты выключения монитора.

Выберите или оставьте незаполненными "\_\_"ячейки часов и минут в том случае, если вы не собираетесь использовать функцию включения и отключения монитора по расписанию.

Выбор источника входящего сигнала: Кнопками [ ] и [ ] выберите источник входного сигнала. В том случае, если источник входящего сигнала не выбран, он остается таким же, как при последнем включении монитора.

 $(4)$  Расписание по дате: Кнопкой [ $\rightarrow$ ] выберите день недели, когда данный элемент расписания активируется, и нажмите кнопку [OK].

5 Если Источником входного сигнала выбран USB, открывается доступ к Списку воспроизведения USB:

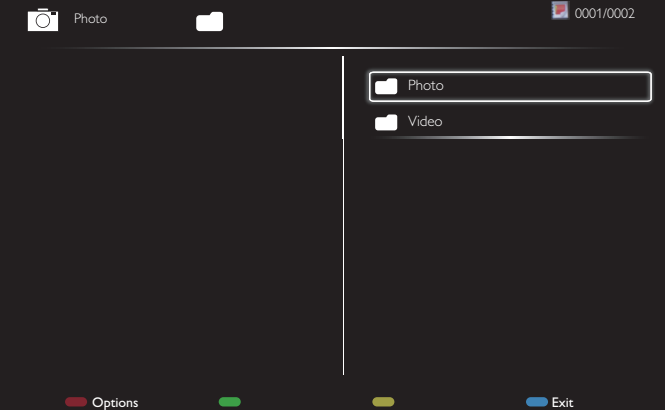

- Выберите файлы кнопками **[ ] [ ]**.
- Кнопки [- ] [- ] служат для выбора писок воспроизведения и Диспетчер файлов.
- Нажмите кнопку [ОК] для настройки или очистки списка воспроизведения.
- Для сохранения списка воспроизведения нажмите на кнопку [ ] и выберите Save list (**Сохранить список**).

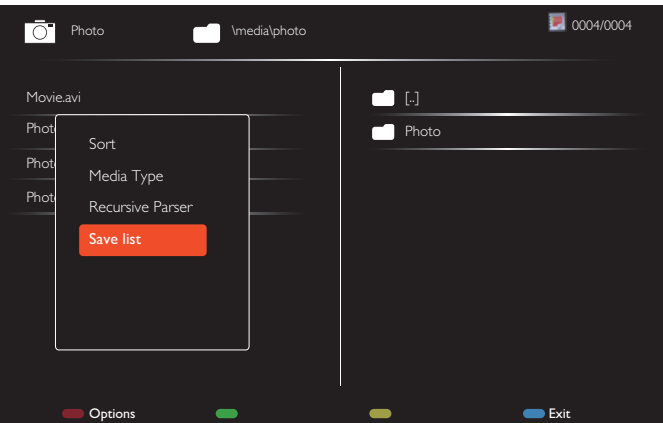

4. Для настройки дополнительных параметров расписания нажмите кнопку  $[\triangle]$ , затем повторите описанные выше действия. Галочка в окошке рядом с номером элемента расписания указывает на активность выбранного расписания.

**ПРИМЕЧАНИЯ** 

- В случае совпадения расписаний запрограммированное время включения имеет преимущество над запрограммированным временем отключения.
- Если на одно и то же время запрограммировано два элемента расписания, преимущество имеет то расписание, номер которого больше. Например, если оба элемента расписания № 1 и № 2 установлены на включение питания монитора в 07:00 и отключение в 17:00, выполняется только элемент расписания № 1.
- В каждом списке воспроизведения можно сохранить не более 30 файлов.
- Список воспроизведения не очищается после {Заводские настройки}. Удалите файлы и usb\_schedulinglist.txt на USBнакопителе вручную.

#### **DDC/CI**

Служит для включения и отключения функции связи DDC/CI. Выберите {Вкл.} в нормальном режиме работы.

DDC/CI (Командный интерфейс) определяет средства для отправки компьютером команд монитору и получения данных от датчика монитора по двусторонней линии связи, например, DDC2Ab/Bi/B+.

<span id="page-34-0"></span>Определенные команды для управления мониторами выделены в отдельный стандарт "Набор команд для управления монитором" (MCCS).

Мониторы DDC/CI иногда поставляются с внешним датчиком цвета для автоматического выполнения калибровки цветового баланса монитора. Установленные под наклоном DDC/CI мониторы поддерживают функцию автоматической регулировки поворота. Благодаря датчику вращения, операционная система удерживает монитор в вертикальном положении при изменении ориентации монитора: из "альбомной" в "книжную" и наоборот.

Следующие команды DDC/CI должны поддерживаться командной строкой:

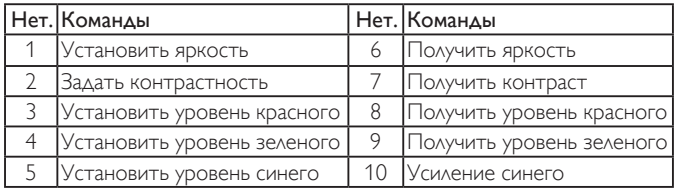

#### **HDMI with One Wire**

Шина CEC.

- • {Выкл.} Отключить CEC (по умолчанию)
- ${B<sub>K</sub>}$  Включить СЕС

#### **Автопоиск сигнала**

Служит для автоматического поиска и отображения имеющихся источников сигнала.

• {Выкл.} - При появлении сигнала выполняется выбор вручную.

При отсутствии сигнала от выбранного источника настройте монитор для автоматического отображения изображений в порядке поиска по каждому параметру.

#### Опции: {All} / {Только источники ПК} / {Только видеоисточники} / {Отказоустойчивость}

- {All}: DP / HDMI1 / HDMI2 / HDMI3 / DVI / VGA / Component / OPS.
- • {Только источники ПК}: DP / DVI /VGA / Card OPS.
- • {Только видеоисточники}: HDMI1 / HDMI2 / HDMI3 / Component.
- ${$   ${O}$ тказоустойчивость $}$ 
	- Отказоустойчивость 1-12: пользовательская настройка. По умолчанию: HDMI.

#### **Настройки OPS**

Установите конфигурацию OPS для каждого режима питания.

- ${ABTO}$  При выборе  ${Card OPS}$  для источника видеосигнала значение OPS устанавливается на выкл., если отключается питание монитора, либо на вкл., если питание монитора включено. При установке других источников входного видеосигнала функция OPS всегда включена.
- ${Bcer_{AA}}$  выкл.} OPS всегда находится в режиме выкл..
- • {Всегда вкл.} OPS всегда находится в режиме вкл..

#### **Язык**

Выбор языка при работе с экранным меню.

Опции: {English} / {Deutsch} / { 简体中文 } / {Français} / {Italiano} / {Español } / {Русский} / {Polski} / {Türkçe} / {繁體中文 } / {日本語 } / {Português}.

#### **Сброс доп. Параметров**

Сбросить все настройки, кроме параметра {Дата и время} в меню Гмониторы и восстановить заводские настройки.

- 1. Нажмите кнопку [OK] или [-] для входа в подменю.
- 2. Кнопками [- ] и [- ] выберите {Сброс} и нажмите кнопку [ОК] для восстановления заводских настроек по умолчанию.
- 3. Нажмите кнопку [ $\bigcirc$ ] или выберите {Отмена} и нажмите кнопку [OK] для отмены и возврата в предыдущее меню.

#### **APM**

Настройка энергосбережения.

- Выкл. (TCP выкл./WOL выкл.) WOL не поддерживается/ пробуждение поTCP-сокету не поддерживается/функция пробуждения посредством веб-страницы не поддерживается.
- Режим 1 (TCP выкл./WOL вкл.) WOL поддерживается/ пробуждение поTCP-сокету не поддерживается/функция пробуждения посредством веб-страницы не поддерживается.
- Режим 2 (TCP вкл./WOL выкл.) WOL не поддерживается/ пробуждение поTCP-сокету поддерживается/функция пробуждения посредством веб-страницы поддерживается.

#### **5.2.8. Меню входа**

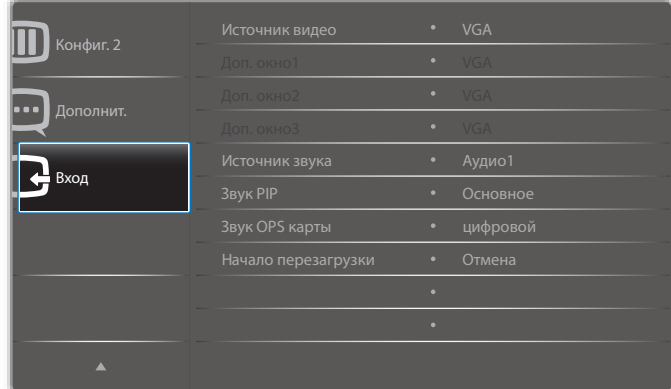

#### **Источник видео**

Выбор источника входящего видеосигнала.

Выберите одну из следующих функций: {Displayport} / {DVI-D} / {VGA} / {HDMI1} / {HDMI2} / {HDMI3} / {Component} / {Видео} / {USB} / {БРАУЗЕР} / {SmartCMS} / {Card OPS}.

#### **Доп. окно 1**

Выбор источника входного сигнала для дополнительного изображения Win1.

Выберите одну из следующих функций: {Displayport} / {DVI-D} / {VGA} / {HDMI1} / {HDMI2} / {HDMI3} / {Component} / {Видео} / {USB} / {БРАУЗЕР} / {SmartCMS} / {Card OPS}.

#### **Доп. окно 2**

Выбор источника входного сигнала для дополнительного изображения Win2.

Выберите одну из следующих функций: {Displayport} / {DVI-D} / {VGA} / {HDMI1} / {HDMI2} / {HDMI3} / {Component} / {Видео} / {USB} / {БРАУЗЕР} / {SmartCMS} / {Card OPS}.

#### **Доп. окно 3**

Выбор источника входного сигнала для дополнительного изображения Win3.

Выберите одну из следующих функций: {Displayport} / {DVI-D} / {VGA} / {HDMI1} / {HDMI2} / {HDMI3} / {Component} / {Видео} / {USB} / {БРАУЗЕР} / {SmartCMS} / {Card OPS}.

#### **Источник звука**

Выбор источника звукового сигнала, в зависимости от источника звукового сигнала, подключенного к звуковому входу и HDMI разъемам на мониторе.

Выберите одну из следующих функций: {Аналоговый} / {Displayport} / {Аудио1} / {Аудио2} / {Медиа}.

#### **Звук PIP**

Выбор источника звука для режима PIP ("картинка в картинке").

- ${Oc}$ новное} Выбор звукового сигнала из основного изображения
- ${A}$ оп. окно 1} Выбор источника звука от изображения Podokno 1.
- ${A}$ оп. окно 2} Выбор источника звука от изображения Podokno 2.

#### ${A}$ оп. окно 3} - Выбор источника звука от изображения Podokno 3. **Звук OPS карты**

Выберите режим аналогового или цифрового звука для карт OPS.

#### **Начало перезагрузки**

Восстановление заводских параметров для меню Вход.

# <span id="page-35-0"></span>**6. Совместимость с USB устройствами**

# **Форматы субтитров к USB-видеоустройствам (язык субтитров и т.д.)**

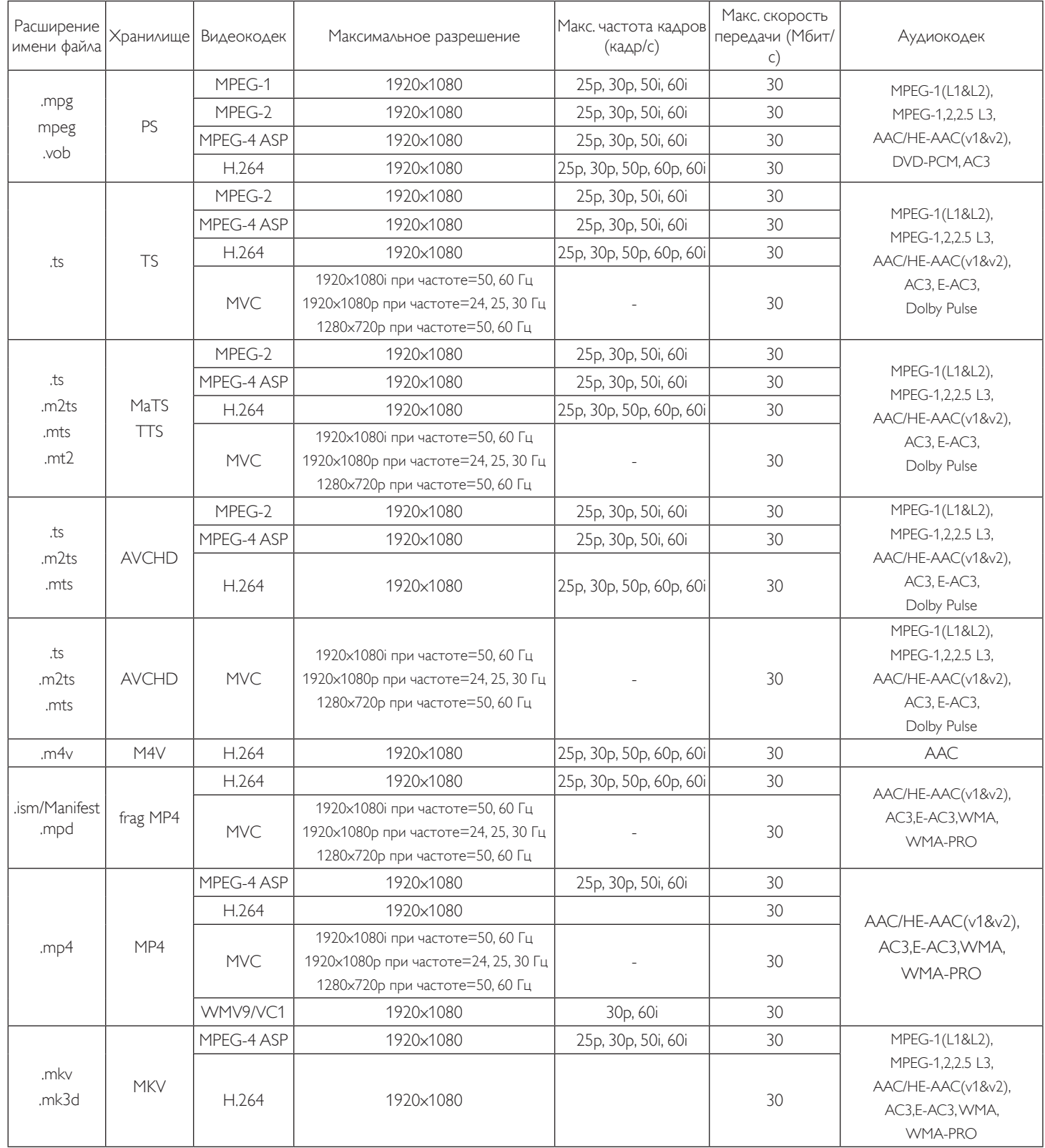

### **Форматы USB Мультимедиа**

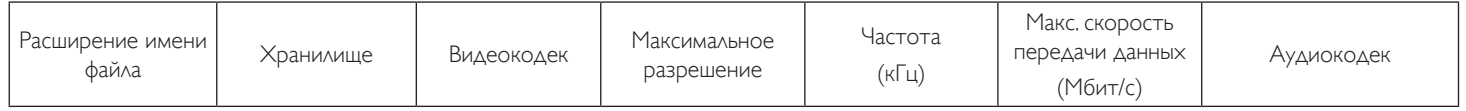

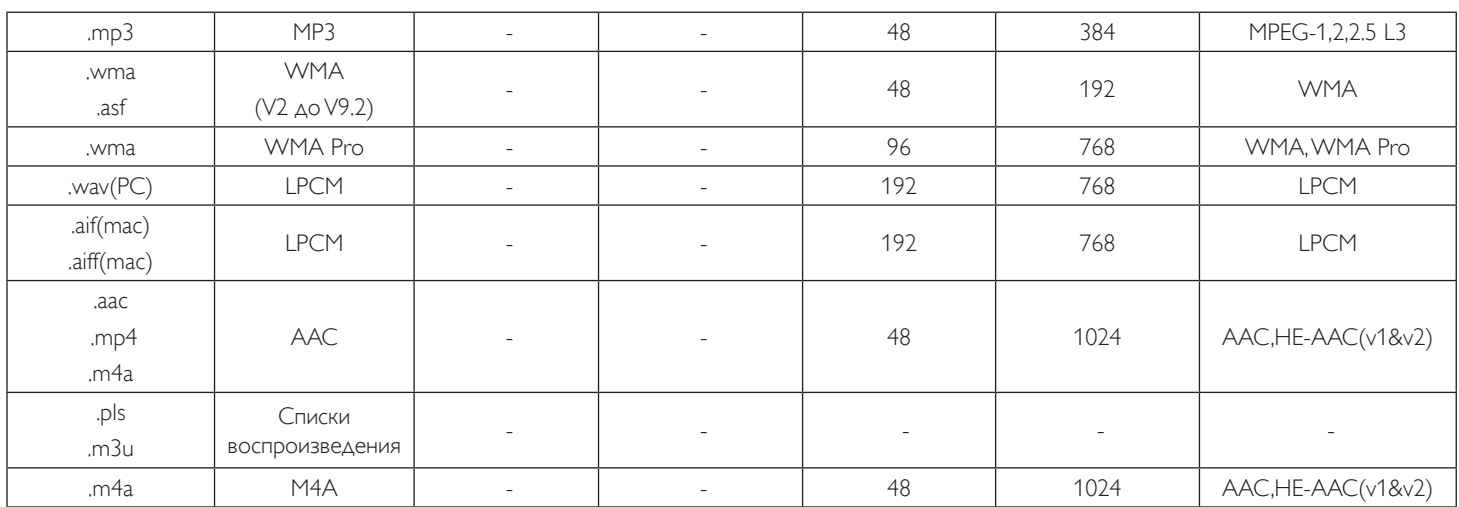

Формат файлов фотографий USB: JPEG, BMP, PNG, GIF

ПРИМЕЧАНИЯ.

• Если стандартная скорость передачи/частота кадров контента превышает значение в кадрах/с, указанное в таблице выше, может отсутствовать изображение или звук.

• Если скорость передачи или частота кадров видео контента превышает значение, указанное в таблице выше, это приводит к прерыванию изображения при воспроизведении.

# <span id="page-37-0"></span>**7. Режим ввода**

#### **Предустановленный режим FHD (поддержка синхронизации VGA/DVI):**

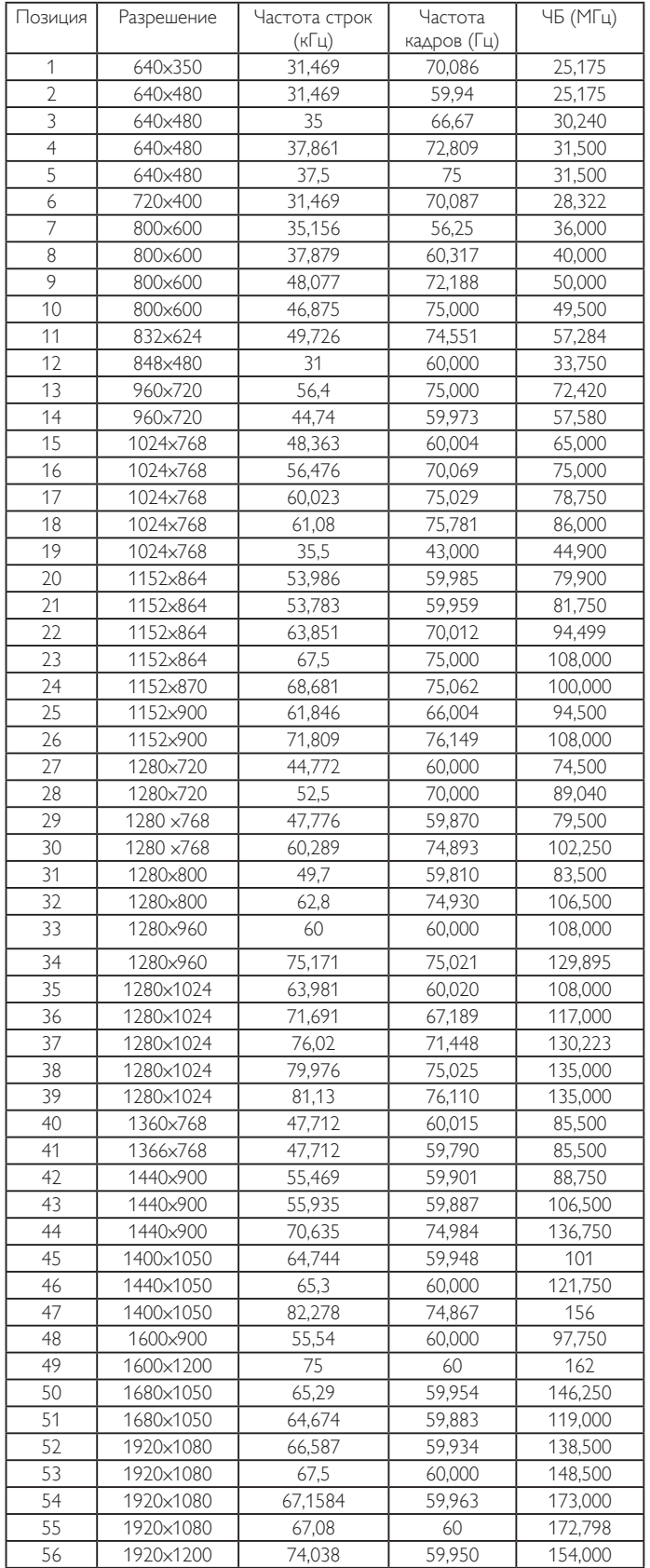

### **Предустановленный режим UHD (поддержка синхронизации DP/HDMI):**

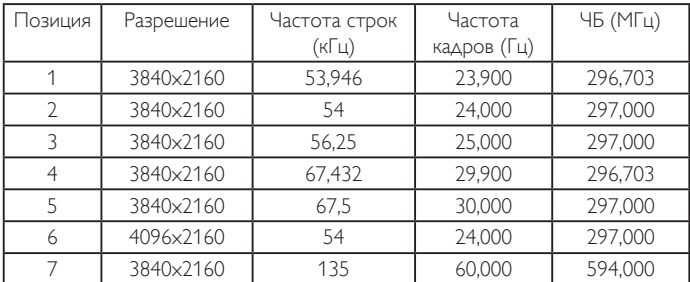

### **Видеосинхронизация (HDMI/DVD HD/DVI):**

480i, 480p, 576i, 576p, 720p, 1080i, 1080p, 4Kx2K (кроме DVI).

#### ПРИМЕЧАНИЯ.

- Качество воспроизведения текста с ПК оптимально в режиме HD 1080 (1920 x 1080, 60 Гц).
- Внешний вид монитора ПК может отличаться, в зависимости от производителя (и используемой версии Windows).
- Информация о подключении монитора к ПК представлена в справочном руководстве к ПК.
- • При наличии режима выбора частоты вертикальной и горизонтальной развертки выберите 60 Гц (для вертикальной) и 31,5 кГц (для горизонтальной). В некоторых случаях при отключении питания ПК (или отключении ПК от монитора) на экране появляются непредусмотренные сигналы (например, полосы). этом случае нажмите на кнопку [Ввод] и укажите видеорежим Также проверьте подключение ПК.
- Если горизонтальные синхронные сигналы в режиме RGB имеют нерегулярный характер, проверьте режим энергосбережения ПК или кабельные соединения.
- Таблица параметров монитора соответствует стандартам IBM/ VESA и составлена на базе аналогового ввода.
- • Режим поддержки DVI считается аналогичным режиму поддержки ПК.
- Оптимальное значение синхронизированной частоты вертикальной развертки для каждого режима - 60 Гц.
- Если источником входного сигнала является Component или Video, экранное меню информации отображается медленнее, чем с другими источниками.
- Независимо от разрешения входного сигнала Component или Video параметр увеличения остается с разрешением 1080P.

# <span id="page-38-0"></span>**8. Политика относительно поврежденных пикселей**

Мы стараемся поставлять продукцию высочайшего качества и применяем самые передовые технологии производства и строжайший контроль качества продукции. Однако иногда невозможно избежать появления дефектов в пикселях и субпикселях PDP/TFT-панелей, используемых при производстве плазменных и ЖК-мониторов. Ни один изготовитель не может гарантировать, что все выпускаемые панели будут содержать только бездефектные пиксели. Однако компания Philips гарантирует выполнение ремонта или замены любого плазменного и ЖК монитора с недопустимым числом дефектов в течение гарантийного срока и в соответствии с условиями предоставляемой на него гарантии.

В данном разделе описаны разные типы дефектов пикселей и определено допустимое число дефектов для ЖК-монитора. Для того чтобы принять решение о ремонте монитора в рамках предоставленной на него гарантии, число дефектов пикселей должно превысить допустимые уровни, указанные в справочной таблице. Если параметры ЖК-монитора соответствуют техническим условиям, требования о замене по условиям гарантии будут отклонены. Кроме того, поскольку некоторые виды или сочетания дефектов пикселей более заметны, чем другие, компания Philips устанавливает для них более жесткие стандарты качества.

### **8.1. Пиксели и субпиксели**

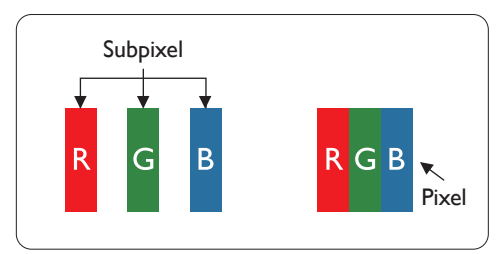

Пиксель, или элемент изображения, состоит из трех субпикселей основных цветов красного, зеленого и синего. Из множества пикселей формируется изображение. Когда все субпиксели, образующие пиксель, светятся, три цветных субпикселя формируют один белый пиксель. Три субпикселя темного множества образуют черный пиксель. Другие сочетания светящихся и не светящихся субпикселей выглядят как единые пиксели других цветов.

### **8.2. Типы дефектов пикселей + определение точки**

Дефекты пикселей и субпикселей проявляются на экране по-разному. Определены три категории дефектов пикселей и несколько типов дефектов субпикселей в каждой из этих категорий.

#### **Определение точки= Что такое дефекты "точек"? :**

Один или несколько дефектных смежных субпикселей рассматриваются как одна "точка". Для определения дефектной точки число дефектных субпикселей не имеет значения. Это означает, что дефектная точка может состоять из одного, двух или трех дефектных субпикселей из темного или светящегося множества.

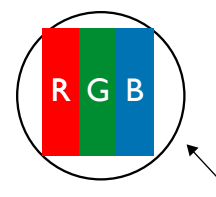

Одна точка= один пиксель; состоит из трех субпикселей красного, зеленого и синего цвета.

### **8.3. Дефекты в виде ярких точек**

Дефекты в виде ярких точек проявляются в виде пикселей или субпикселей, которые всегда светятся или "включены". Вот несколько примеров дефектов в виде ярких точек:

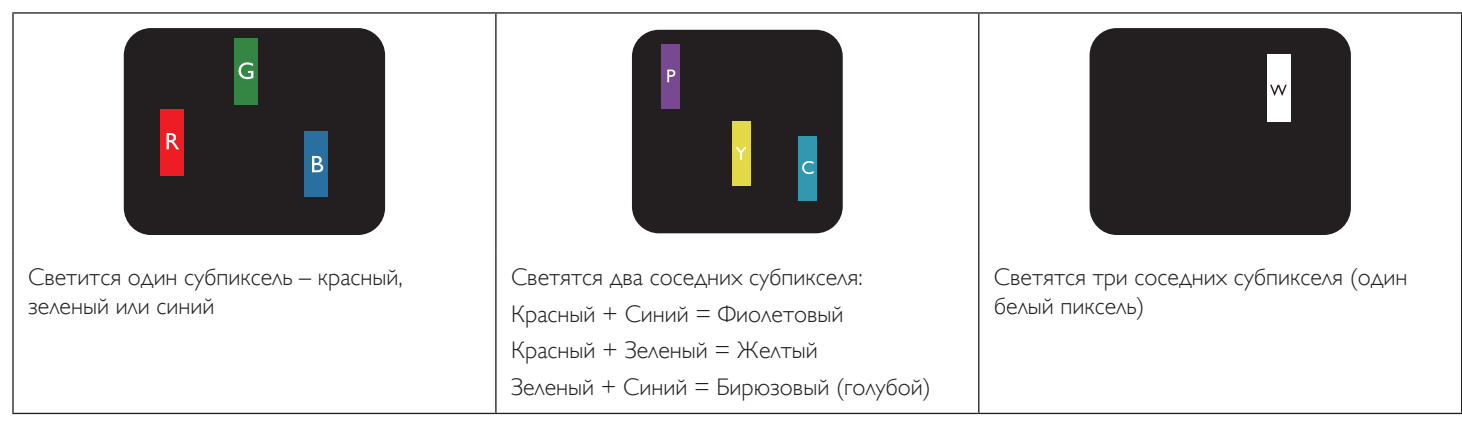

### <span id="page-39-0"></span>**8.4. Дефекты в виде черных точек**

Дефекты в виде черных точек проявляются в виде пикселей или субпикселей, которые всегда выглядят темными или "выключены".. Вот несколько примеров дефектов в виде черных точек:

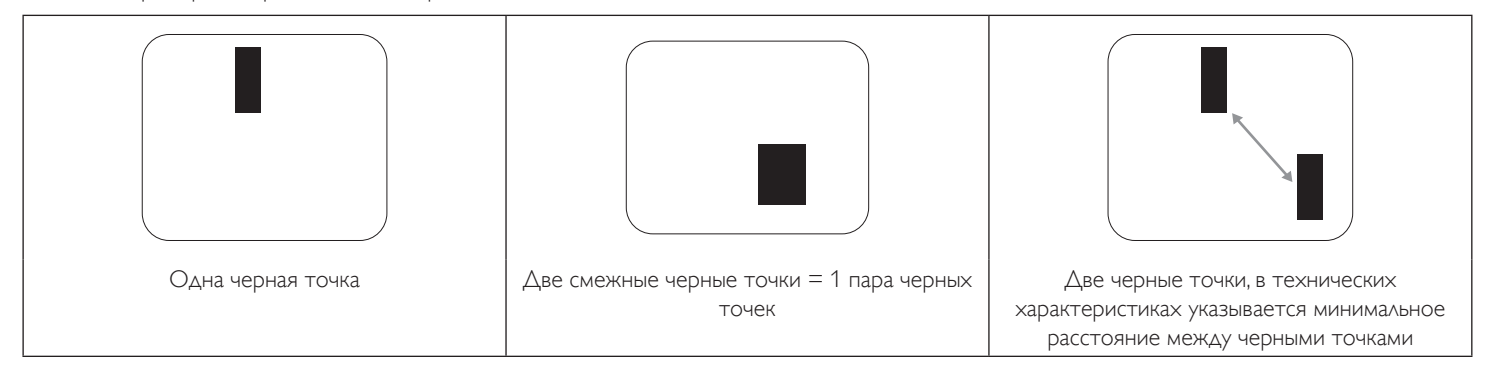

### **8.5. Близость областей дефектов пикселей**

Поскольку эффект от размещенных рядом областей дефектов пикселей и субпикселей одного типа может быть более существенным, компания Philips определяет также допуски на близость областей дефектов пикселей. В следующей таблице указаны технические характеристики:

- $\Delta$ опустимое количество смежных черных точек = (смежные черные точки = 1 пара черных точек)
- Минимальное расстояние между черными точками
- Общее число всех дефектных точек

### **8.6. Допуски на дефекты пикселей**

Ремонт или замена монитора производится в случае выявления в течение гарантийного периода дефектов пикселей в PDP /TFT панелях, используемых в плазменных/ЖК мониторах Philips. При этом число дефектов пикселей или субпикселей должно превысить допуски, указанные в следующей таблице.

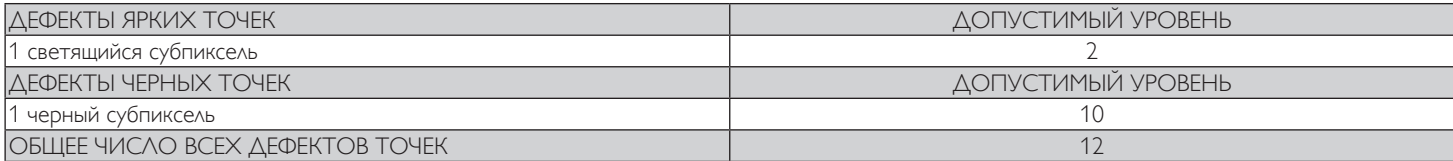

ПРИМЕЧАНИЕ. \*1 или 2 дефекта смежных субпикселей = 1 дефект точек

# **8.7. MURA**

Черные точки или очаги иногда появляются на некоторых жидко-кристаллических (ЖК) панелях. В отрасли они известны под названием Mura, что по-японски означает "неоднородность". Данный термин описывает неоднородный рельеф или область, однородность которой при определенных условиях нарушается. Mura появляется в результате нарушения слоя уложенных жидких кристаллов, и чаще всего это связано с длительной эксплуатацией при повышенной температуре окружающей среды. Это явление широко распространено в отрасли, Mura не подлежит ремонту. Условия гарантии на данное явление не распространяются.

Mura появилась после внедрения технологии жидких кристаллов, а в связи с увеличением размера мониторов и их эксплуатацией в круглосуточном режиме, многие мониторы работают в условиях низкой освещенности. Это повышает риск возникновения эффекта Mura в мониторах.

### **ДИАГНОСТИКА ЭФФЕКТА MURA**

Существует множество признаков и причин для появления эффекта Mura. Некоторые из них указаны ниже:

- Попадание загрязнений или инородных частиц в кристаллическую матрицу
- Неравномерное распределение ЖК-матрицы во время производства
- Неравномерное распределение яркости подсветки
- Падение панели во время сборки
- Погрешности ЖК ячеек
- Термальное напряжение длительная работа под воздействием высоких температур

### **ПРОФИЛАКТИКА ЭФФЕКТА MURA**

Мы не можем гарантировать полного устранения эффекта Mura в каждом случае, но, в целом, появление Mura можно минимизировать следующими методами:

- Уменьшение яркости подсветки
- Использование экранной заставки
- Снижение температуры воздуха вокруг монитора

# <span id="page-40-0"></span>**9. Инструкции по очистке, поиску и устранению неисправностей**

### **9.1. Очистка**

#### **Меры предосторожности при работе с монитором**

- • Не подносите руки, лицо или предметы к вентиляционным отверстиям монитора. Верхняя часть монитора обычно сильно нагревается под воздействием горячего отработанного воздуха, который выводится через вентиляционные отверстия. При близком контакте возможны ожоги и травмы. Установка каких-либо предметов возле верхней панели монитора может привести к повреждению данных предметов или самого монитора под воздействием высокой температуры.
- Перед перемещением монитора не забудьте отключить все кабели. Перемещение монитора вместе с присоединенными кабелями может привести к повреждению кабелей, пожару или поражению электрическим током.
- Перед выполнением очистки или обслуживания выньте штепсельную вилку из розетки.

#### **Инструкции по очистке передней панели**

- • Передняя панель монитора прошла специальную обработку. Аккуратно протрите поверхность салфеткой или мягкой, нелохматящейся тканью.
- При загрязнении поверхности смочите мягкую, нелохматящуюся ткань в мягкодействующем моющем средстве. Отожмите ткань для удаления излишка жидкости. Протрите поверхность, удаляя грязь. Затем протрите насухо такой же тканью.
- Не царапайте поверхность панели ногтями, пальцами или острыми предметами.
- Запрещается применение таких летучих веществ, как спреи, растворители и разбавители.

#### **Инструкции по очистке корпуса**

- • При загрязнении корпуса протрите его мягкой сухой тканью.
- При сильном загрязнении корпуса смочите нелохматящуюся ткань в мягкодействующем моющем средстве. Отожмите ткань для максимального удаления влаги. Протрите корпус. Вытрите поверхность насухо с помощью другого кусочка ткани.
- Не допускайте попадания воды или моющего средства на поверхность монитора. При попадании воды или влаги внутрь устройства, возможны неполадки в работе, поражение электрическим током и опасности, связанные с электрическими компонентами.
- Не царапайте поверхность корпуса ногтями, пальцами или острыми предметами.
- Для очистки корпуса запрещается применение таких летучих веществ, как спреи, растворители и разбавители.
- Не оставляйте возле корпуса резиновые или ПВХ предметы на долгое время.

# <span id="page-41-0"></span>**9.2. Устранение неисправностей**

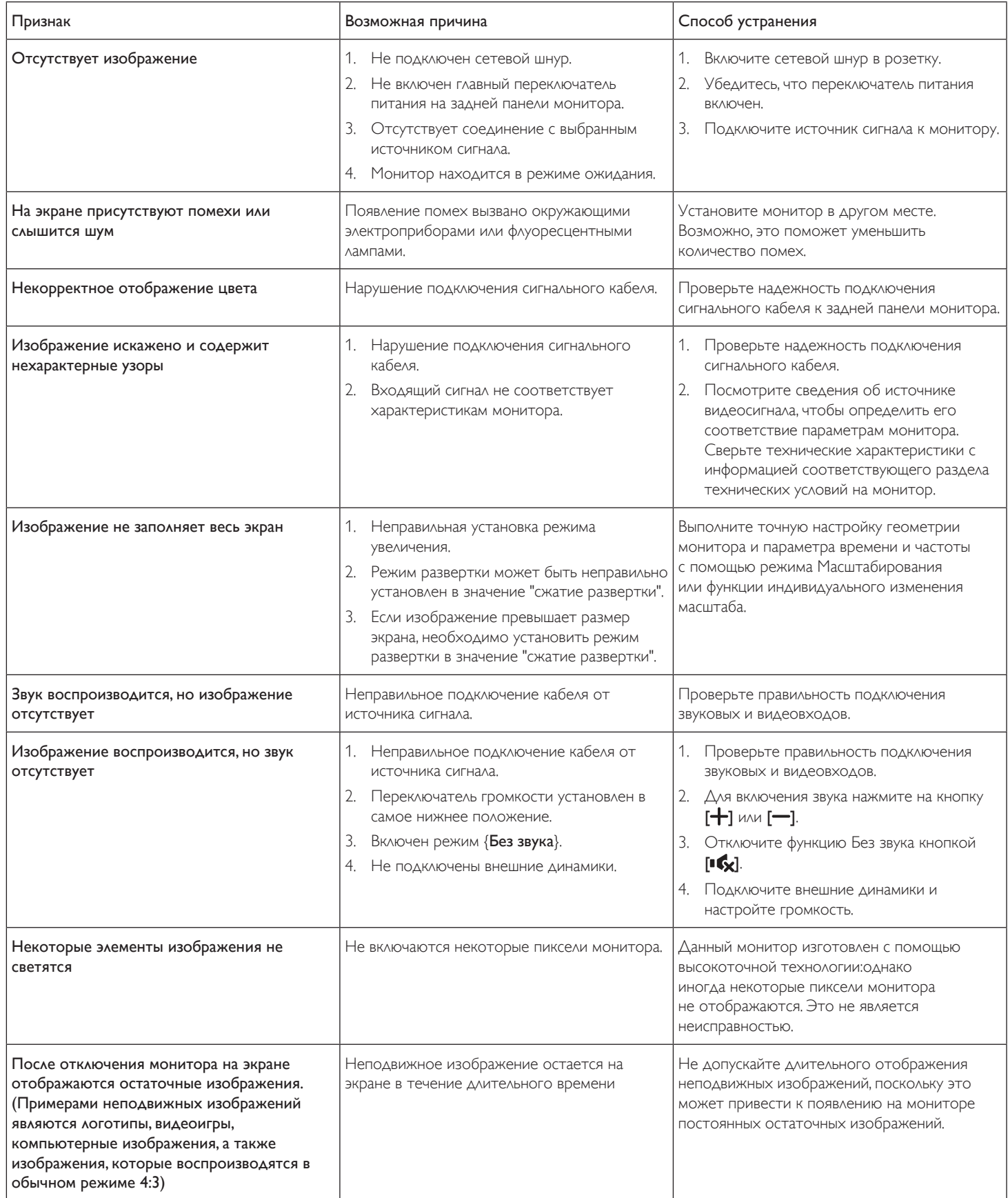

# <span id="page-42-0"></span>**10. Технические характеристики**

# **Монитор:**

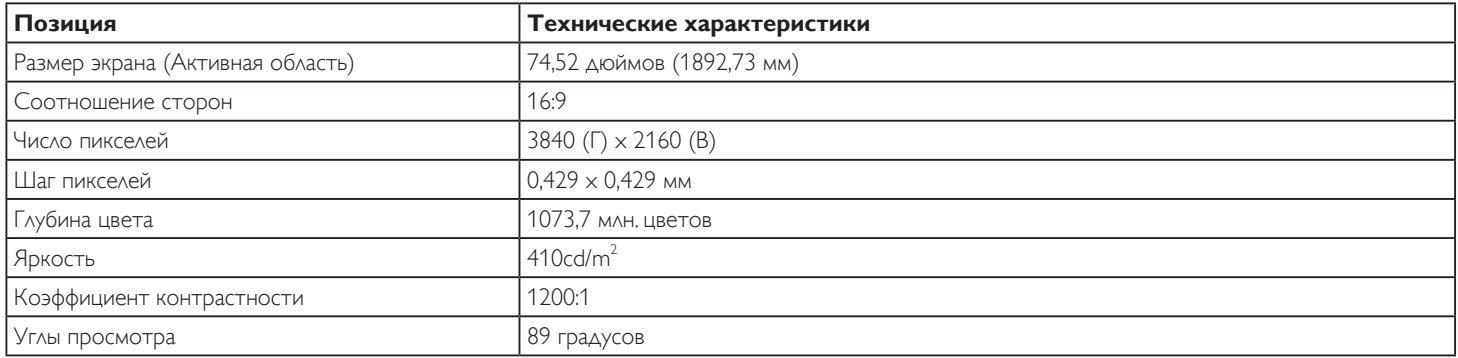

### **Контакты вход/выход:**

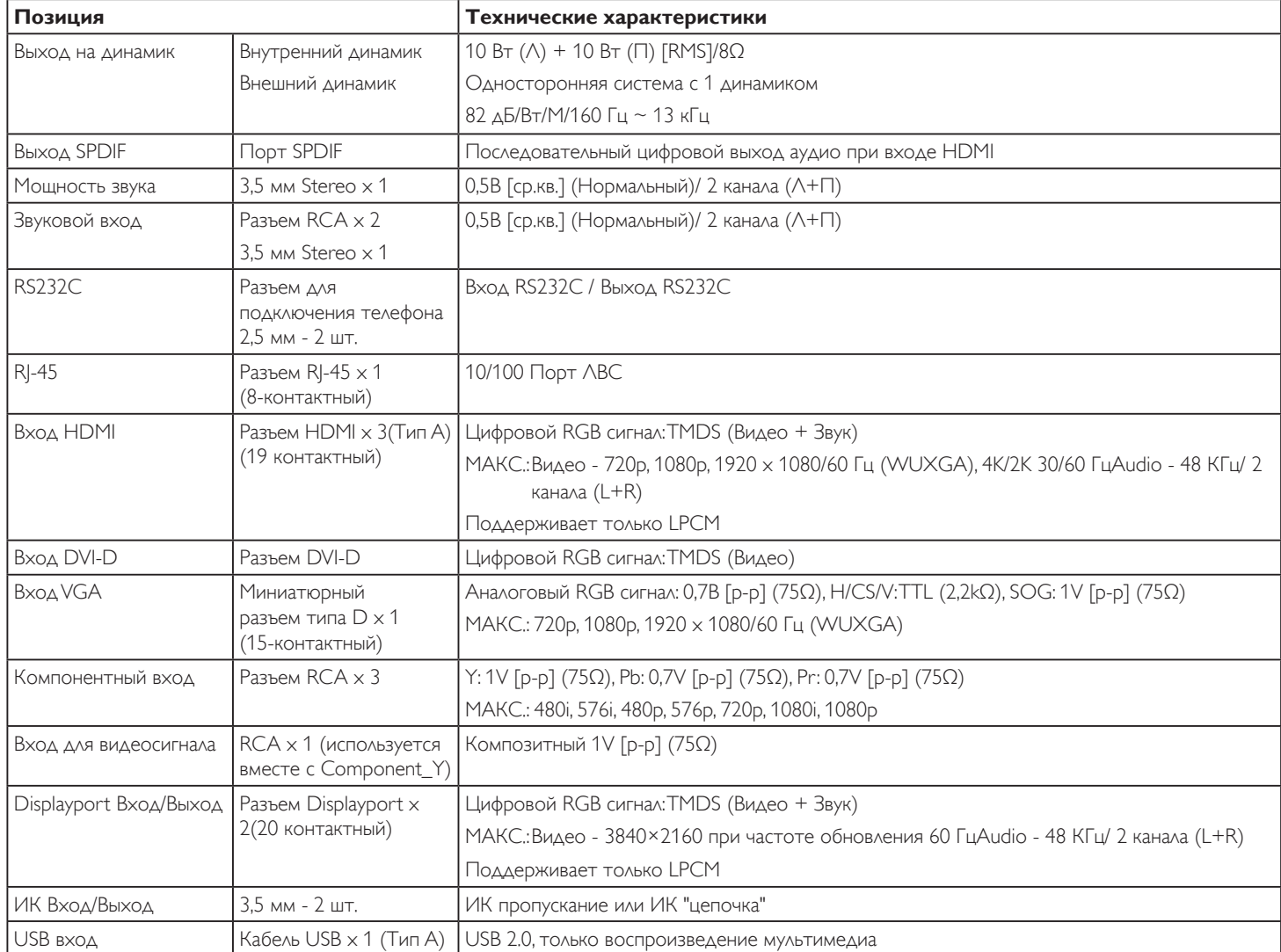

### **Общие сведения:**

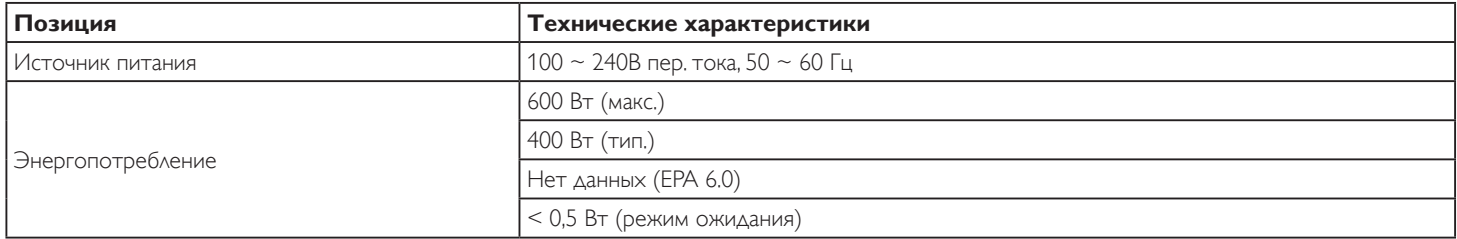

### 75BDL3000U

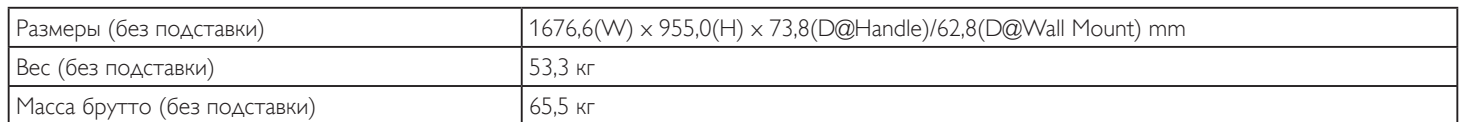

### **Справочный листок технических данных:**

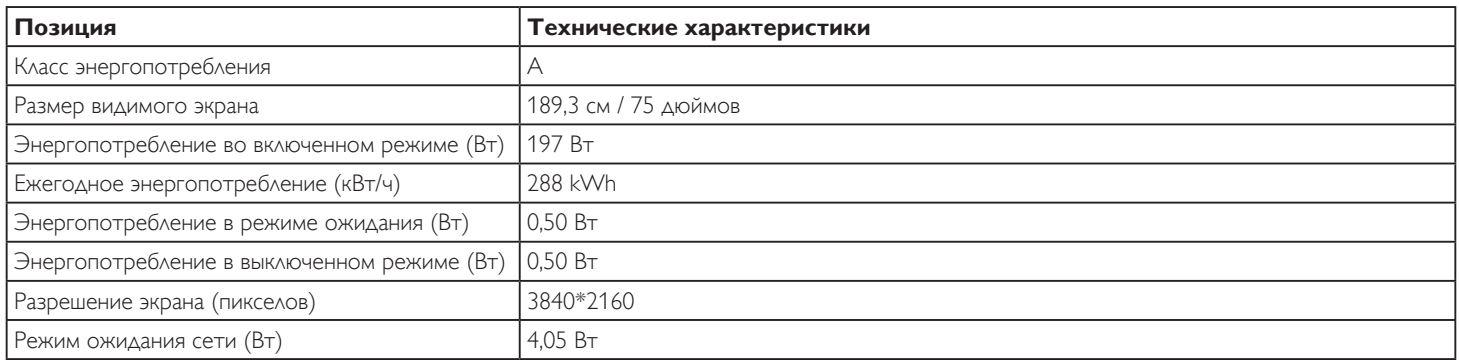

### **Условия окружающей среды:**

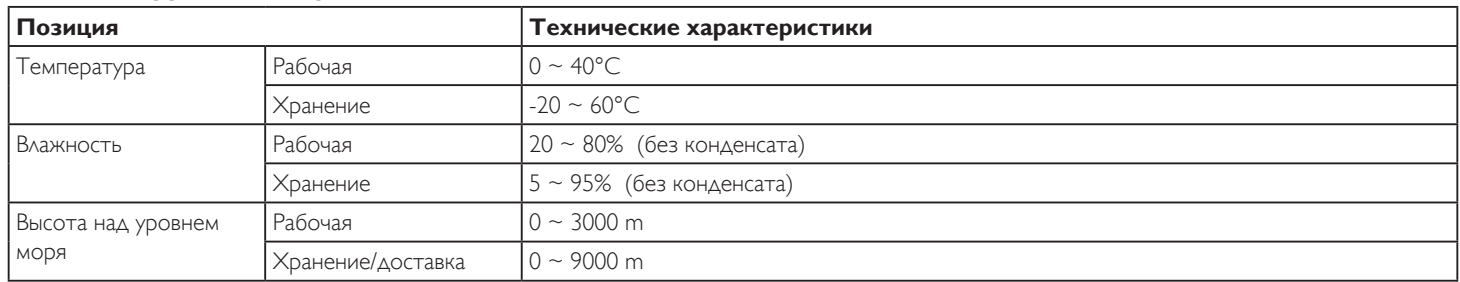

### **Встроенный динамик:**

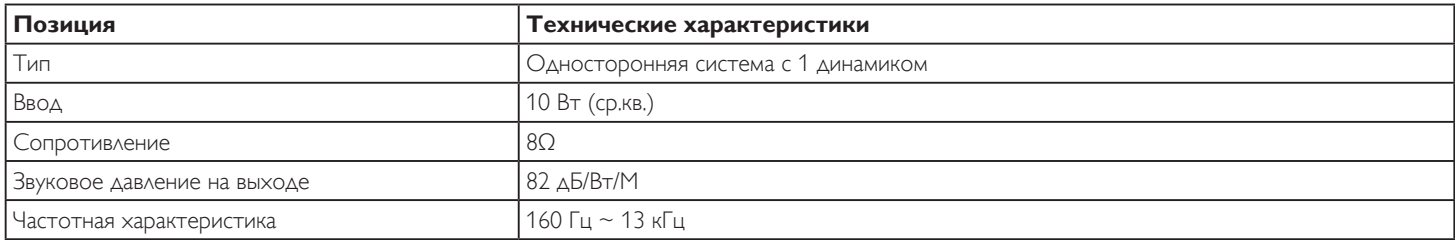

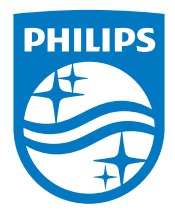

2016 © Koninklijke Philips N.V. Все права защищены.

Philips и the Philips Shield Emblem являются зарегистрированными товарными знакамикомпании Koninklijke Philips N.V. и используются на условиях лицензии, выданнойкомпанией Koninklijke Philips N.V.

Характеристики могут быть изменены без предварительного уведомления.